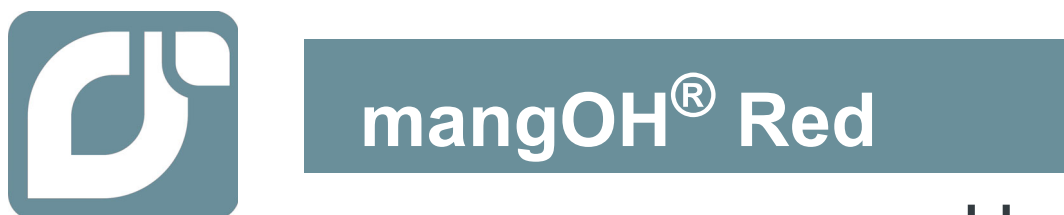

# User Guide

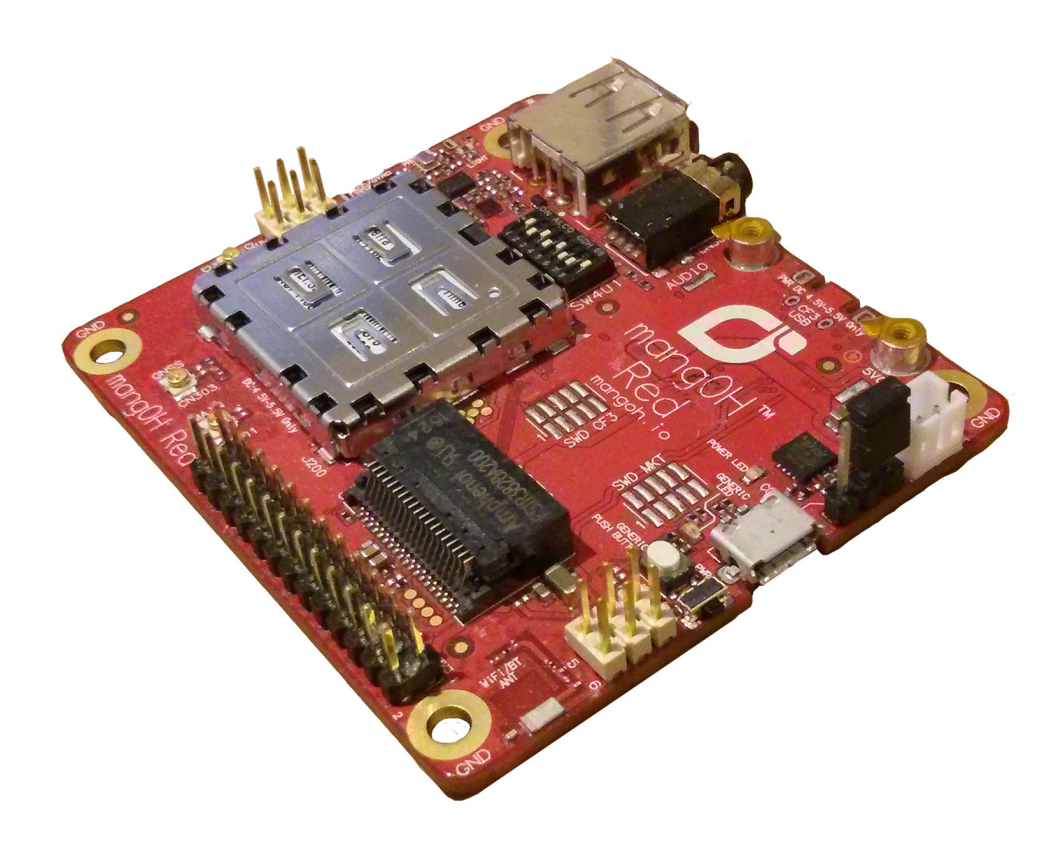

41110400 Rev 4 Contents subject to change

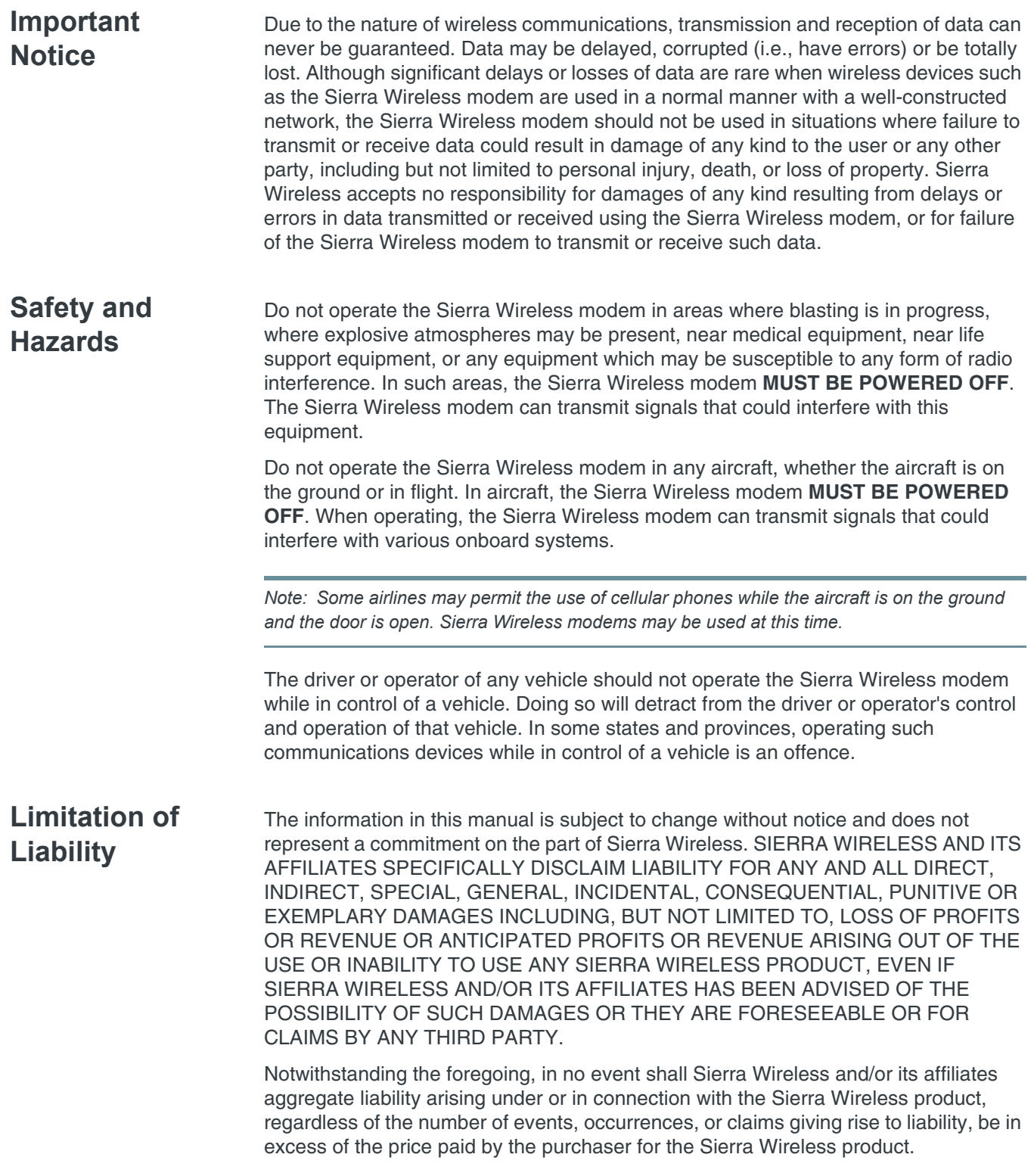

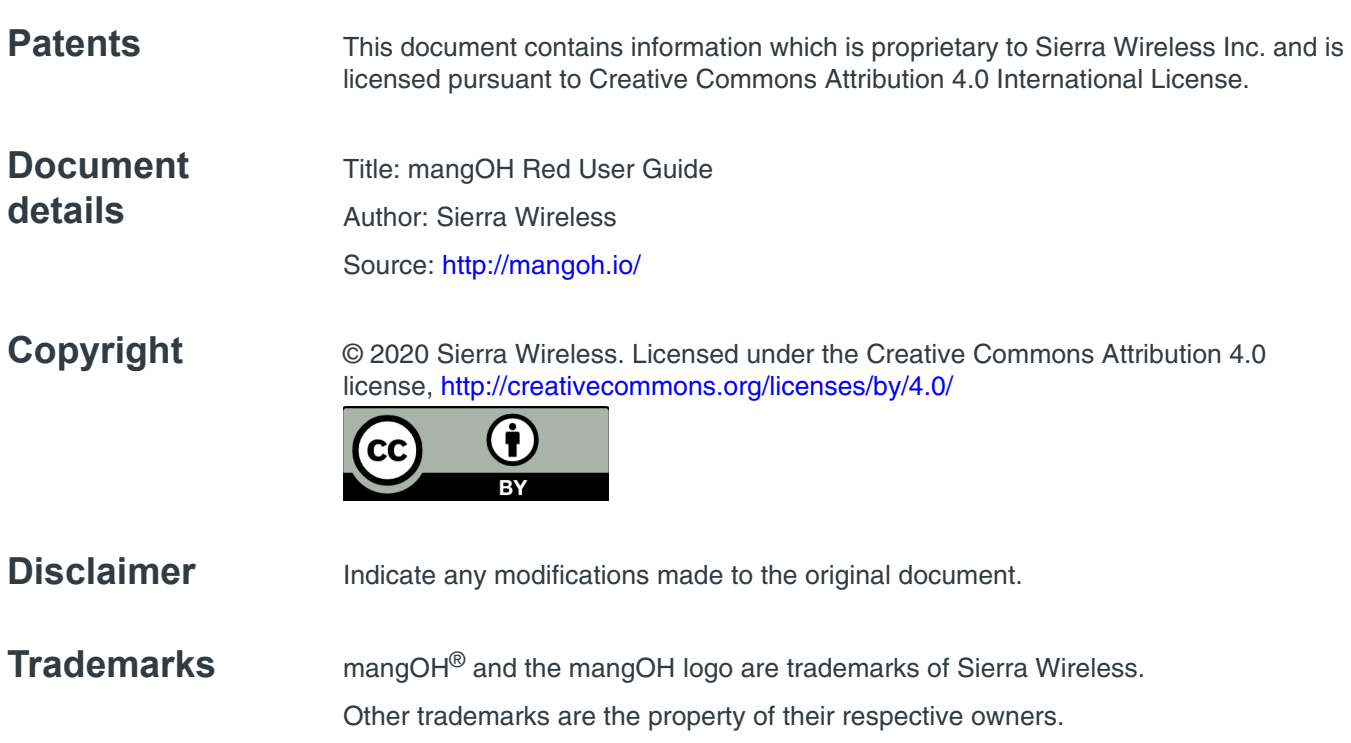

#### **Revision History**

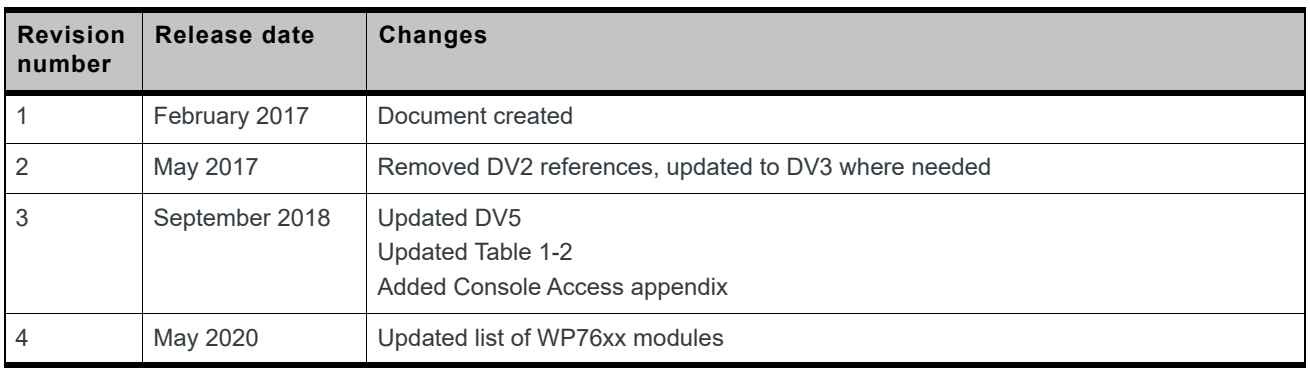

# **Contents**

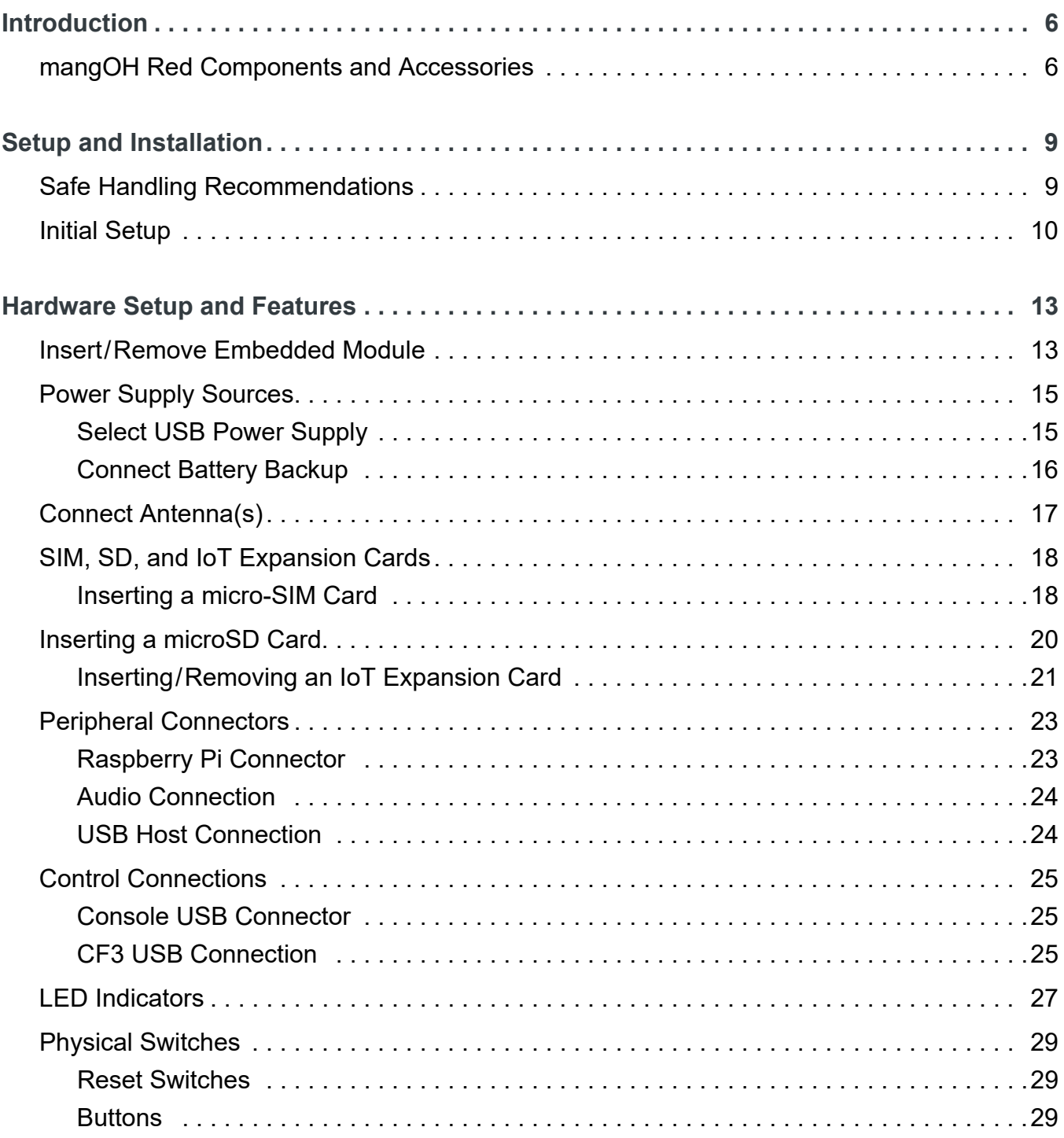

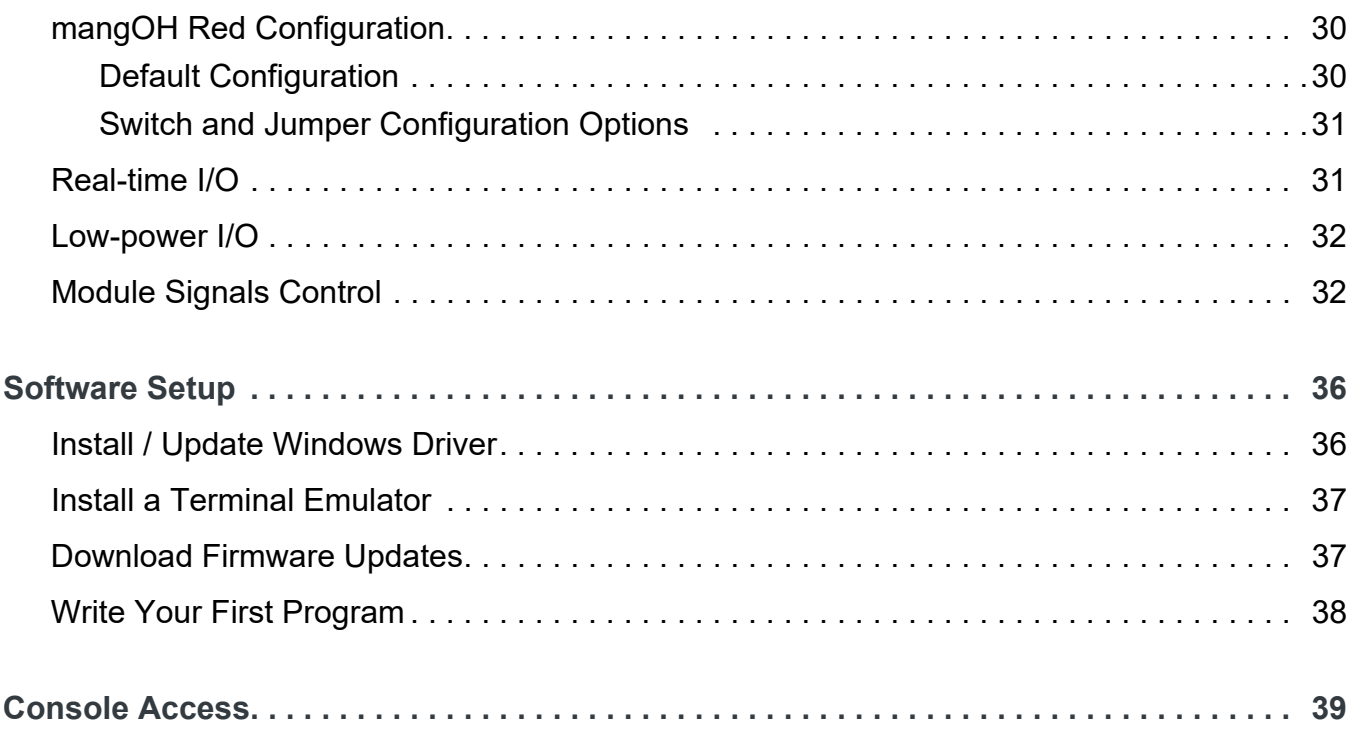

# <span id="page-5-0"></span>**<sup>1</sup> 1: Introduction**

This user guide explains how to set up and begin using the mangOH® Red with CF3 (Common Flexible Form Factor) modules.

Once you have the mangOH Red set up, visit [mangoh.io/mangoh-red-resources](https://mangoh.io/mangoh-red-resources) for developer documentation, code samples, and other materials.

## <span id="page-5-1"></span>**1.1 mangOH Red Components and Accessories**

[Table 1-1](#page-5-2) details the required and optional components needed to begin using the mangOH Red in your development environment. Some of these components are available in mangOH Red development kits (kit contents are supplier-dependent).

<span id="page-5-2"></span>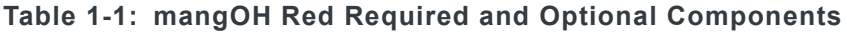

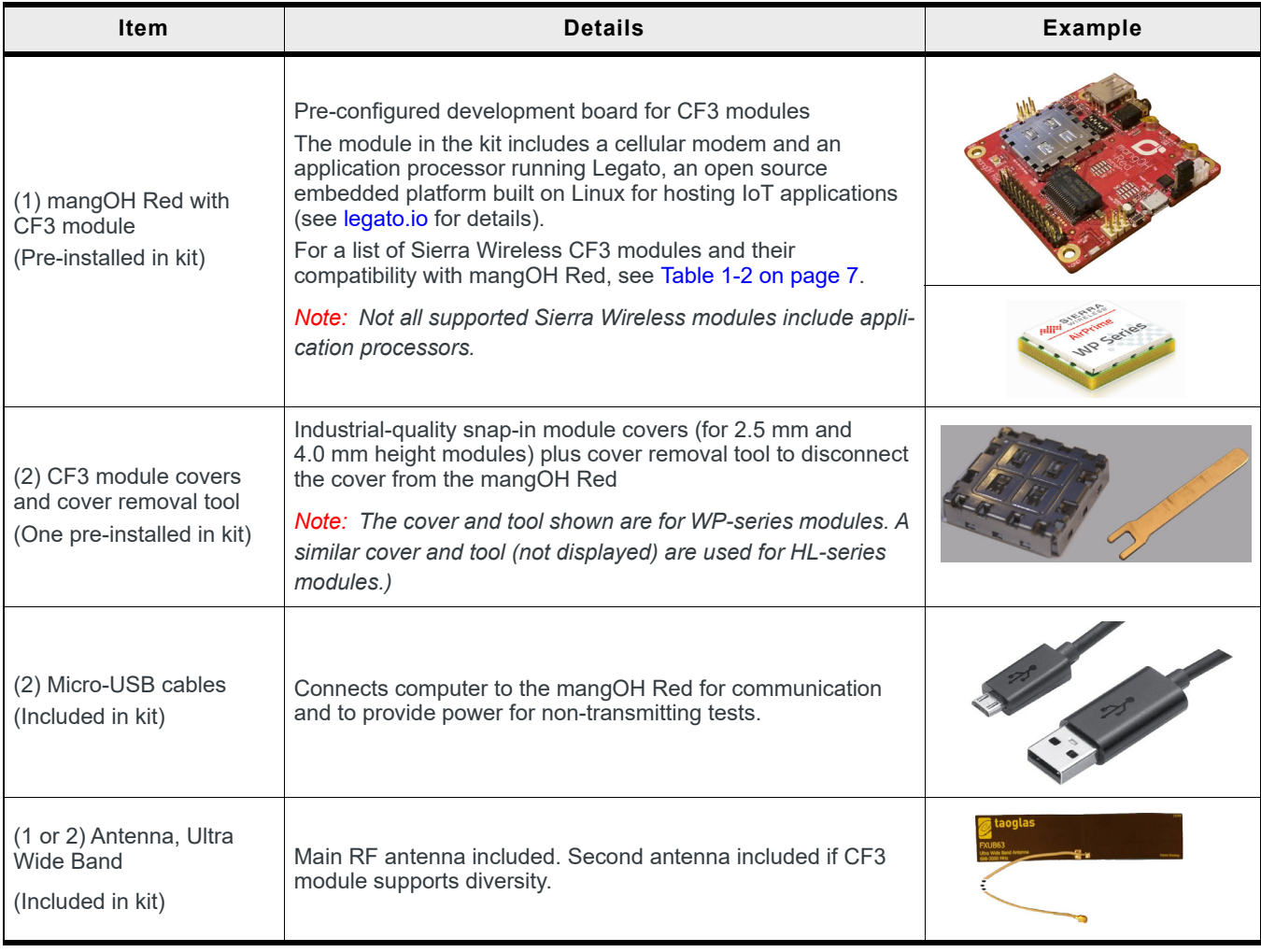

| <b>Item</b>                                   | <b>Details</b>                                                                                                    | <b>Example</b> |
|-----------------------------------------------|----------------------------------------------------------------------------------------------------|----------------|
| (1) GNSS Antenna<br>(Included in kit)         | Antenna may be connected for GNSS reception.                                                                                                    |                |
| (1) micro-SIM card<br>(Included in kit)       | Sierra Wireless or AT&T micro-SIM card (included) with<br>$\bullet$<br>initial data allocation, or<br>User-provided micro-SIM with an active account, or<br>٠<br>User-provided test card for use with a call box.<br>$\bullet$ |                |
| M <sub>2</sub> screws<br>(Included in kit)    | Two M2 screws included for IoT card installation                                                                                                    |                |
| Audio cable (3.5 mm)<br>(Not included in kit) | Optional audio cable or headset                                                                                                    |                |

**Table 1-1: mangOH Red Required and Optional Components (Continued)**

The mangOH Red schematic (available at [mangoh.io/mangoh-red-resources-hardware\)](https://mangoh.io/mangoh-red-resources-hardware), describes all interfaces supported by the mangOH Red.

The following table identifies differences between mangOH Red interfaces, the CF3 standard, and WP Series modules. Refer to [source.sierrawireless.com](http://source.sierrawireless.com) for module-specific Product Technical Specification Documents.

|     | <b>Signal Names</b> |                    |                                  |                     |                     |
|-----|---------------------|--------------------|----------------------------------|---------------------|---------------------|
| Pin | mangOH              | CF <sub>3</sub>    | WP85/75 <sup>b</sup>             | WP76xx <sup>c</sup> | WP77xx <sup>d</sup> |
| 2   | <b>NC</b>           | UART1_RI           | UART1 RI                         | UART1_RI            | UART1_RI            |
| 7   | <b>NC</b>           | <b>UART1 DTR</b>   | <b>UART1 DTR</b>                 | <b>UART1 DTR</b>    | <b>UART1 DTR</b>    |
| 8   | NC                  | UART1_DCD          | UART1_DCD                        | UART1_DCD           | UART1_DCD           |
| 9   | <b>NC</b>           | UART1_DSR          | UART1_DSR                        | UART1_DSR           | UART1_DSR           |
| 10  | GPIO_IOT0_RESET     | GPIO <sub>2</sub>  | GPIO <sub>2</sub>                | GPIO <sub>2</sub>   | GPIO <sub>2</sub>   |
| 11  | RESET IN CF3        | RESET IN N         | RESET IN N                       | RESET IN N          | RESET IN N          |
| 21  | BAT RTC             | BAT_RTC            | BAT_RTC                          | Reserved            | Reserved            |
| 31  | RF DIV              | RF_DIV             | (WP75) RF DIV<br>(WP85) Reserved | RF DIV              | Reserved            |
| 40  | IOTO GPIO3          | GPIO7              | GPIO7                            | GPIO7               | GPIO7               |
| 41  | IOTO GPIO4          | GPIO <sub>8</sub>  | GPIO <sub>8</sub>                | GPIO <sub>8</sub>   | GPIO <sub>8</sub>   |
| 42  | <b>PPS</b>          | DR SYNC            | DR SYNC                          | DR SYNC             | DR SYNC             |
| 43  | PWM OUT             | EXT_GPS_LNA_EN     | Reserved                         | EXT_GPS_LNA_EN      | EXT_GPS_LNA_EN      |
| 44  | IOTO GPIO2          | GPIO <sub>13</sub> | GPIO <sub>13</sub>               | GPIO <sub>13</sub>  | GPIO13              |

<span id="page-6-1"></span><span id="page-6-0"></span>**Table 1-2: Interface Variations (mangOH vs CF3 Specification vs WP Series Modules)<sup>a</sup>**

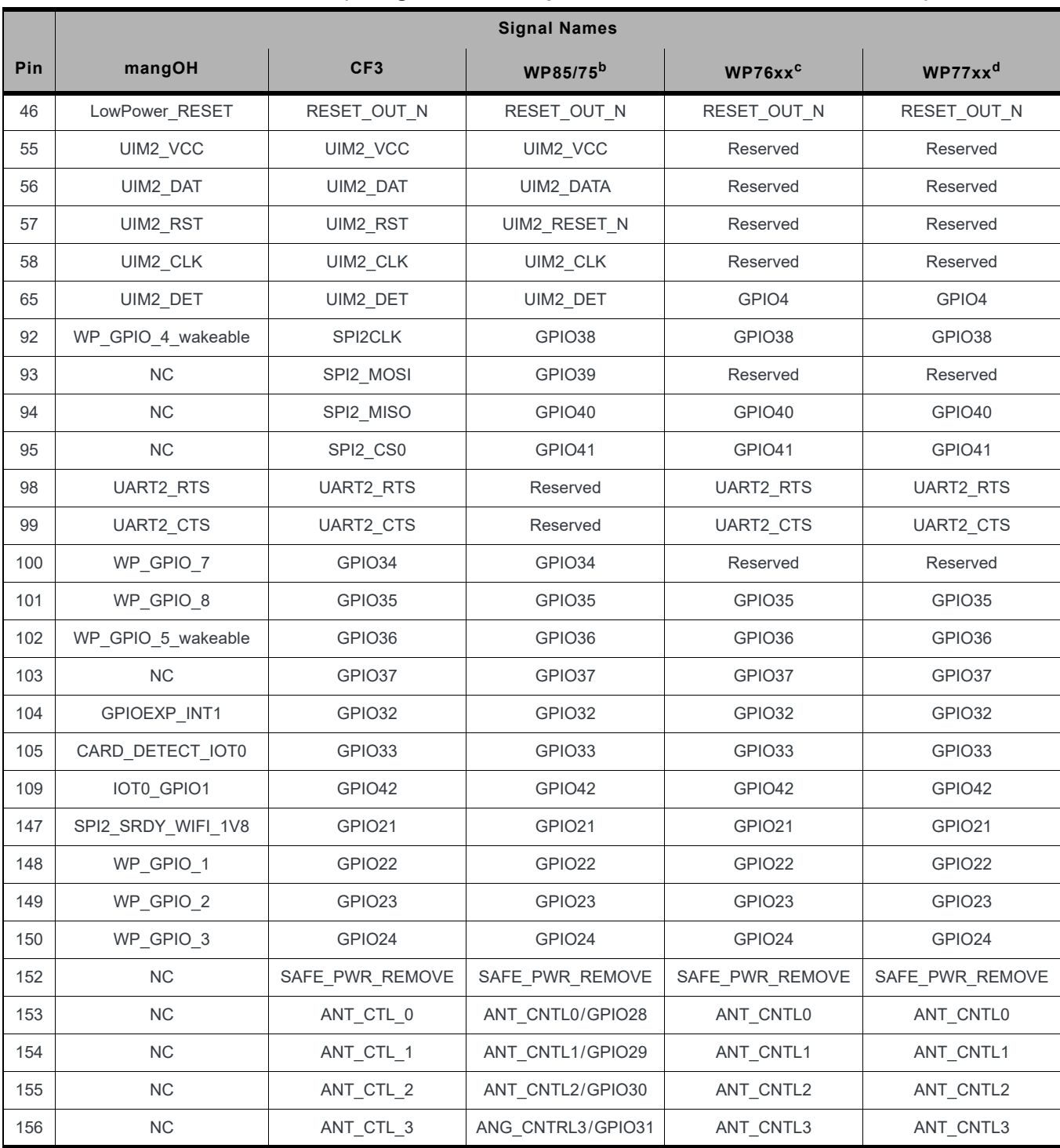

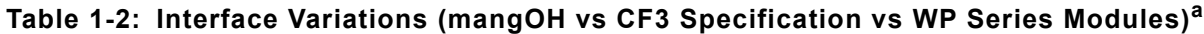

a. Refer to Product Technical Specification documents for detailed module information.

b. WP85/75=WP8548, WP7502, WP7504

c. WP76xx=WP7601/WP7601-1, WP7603/WP7603-1, WP7605, WP7607/WP7607-1, WP7608/WP7608-1, WP7609, WP7610,

WP7611/WP7611-1

d. WP77xx=WP7700, WP7702

# <span id="page-8-0"></span>**<sup>2</sup> 2: Setup and Installation**

### <span id="page-8-1"></span>**2.2 Safe Handling Recommendations**

To help prevent accidental damage to the mangOH Red:

- **•** Use safe ESD-handling practices (such as wearing proper ESD straps) to avoid possible ESD damage.
- The mangOH Red kit comes with the CF3 module and cover pre-installed. If you remove the module, avoid touching the CF3 module socket (J200). These pins can be damaged if caught on clothing or other materials.

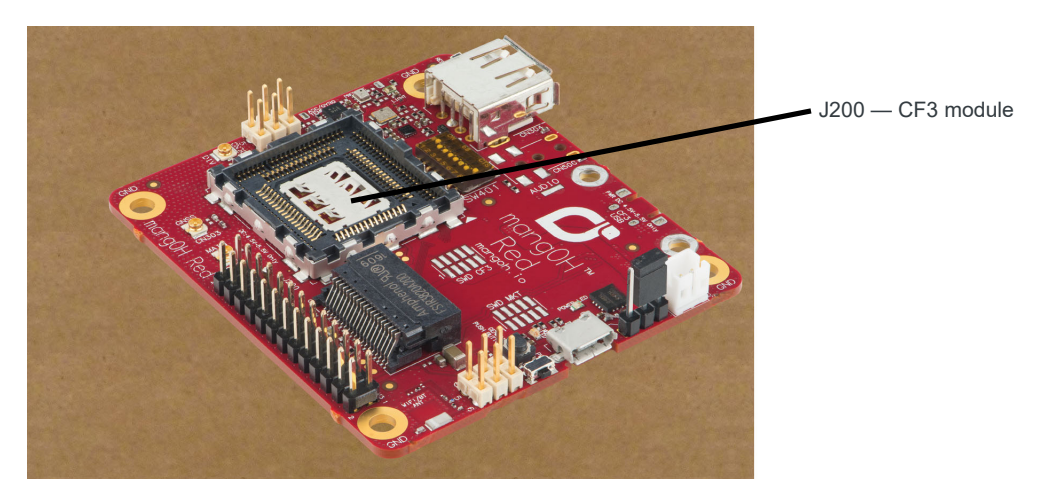

*Figure 2-1: Safe Handling Recommendations—CF3 Socket (Do Not Touch)*

**•** Optionally, attach standoffs (not included) to the mounting holes at each corner of the board to avoid damage to components on the bottom side of the board.

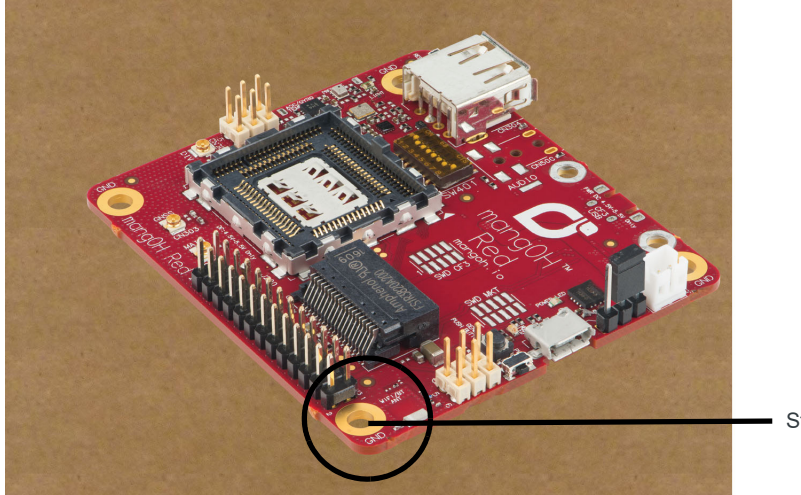

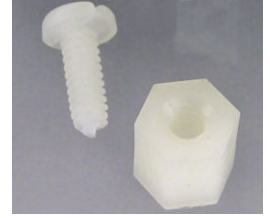

Standoff example

Standoff holes (4 corners)

*Figure 2-2: Module Standoff Placement*

### <span id="page-9-2"></span><span id="page-9-0"></span>**2.3 Initial Setup**

To begin using the mangOH Red, set up your hardware and software:

- **1.** Install / Update Windows Driver. See page 36.
- **2.** Install a Terminal Emulator. See page 37.
- **3.** Verify the SW401 dipswitch pins are set correctly:
	- **a.** If the dipswitches are covered with a protective film, remove it:

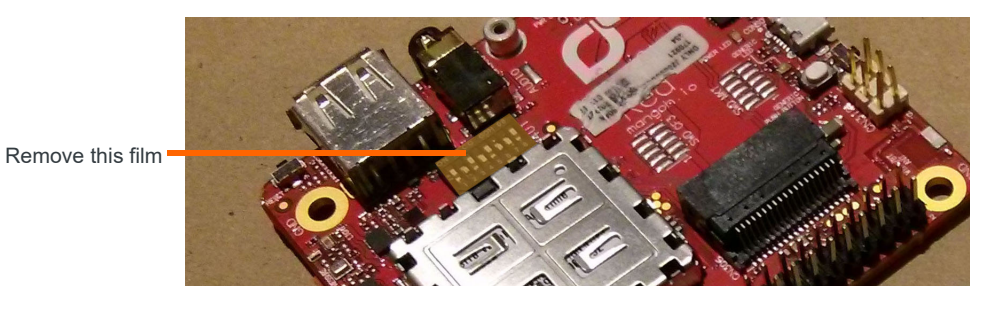

*Figure 2-3: SW401 Dipswitch Location*

- **b.** Make sure the dipswitches are set as follows:
	- **·** ON—1,3,5,8
	- **·** OFF—2,4,6,7

*Note: Pin 1 must be ON to allow the module to power up as soon as power is supplied. If pin 1 is OFF, you must press SW402 after power is supplied to power up the module.*

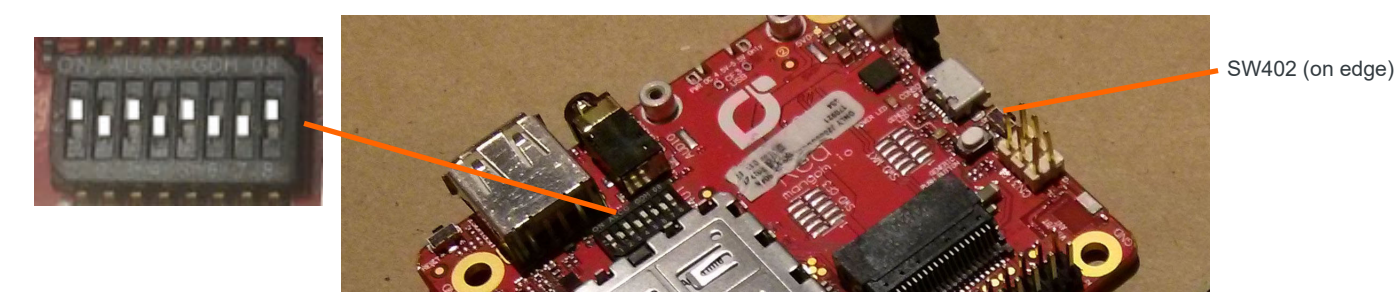

*Figure 2-4: SW401 Dipswitch Recommended Settings*

- **4.** If you will be establishing a mobile network connection, insert a micro-SIM. See [Inserting a micro-SIM Card on](#page-17-2)  [page 18](#page-17-2).
- **5.** [Connect Antenna\(s\). See page 17.](#page-16-1)
- <span id="page-9-1"></span>**6.** [Select USB Power Supply. See page 15.](#page-14-2)
- **7.** Power up the mangOH Red:
	- **a.** Use a micro-USB cable to connect the mangOH Red USB connector that you selected as the power supply in [Step 6](#page-9-1), and plug the other into your computer or AC adapter.

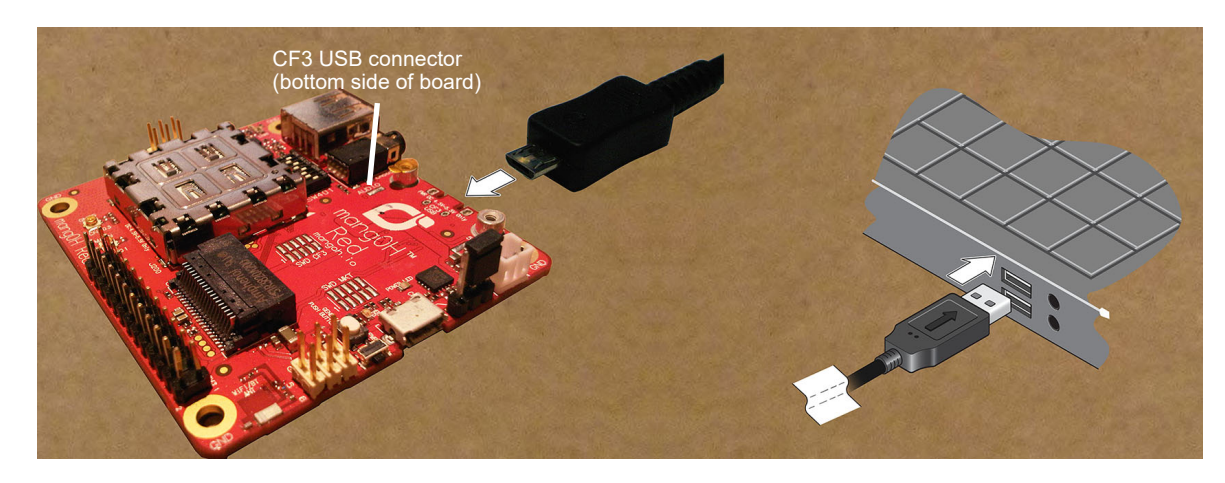

*Figure 2-5: Connecting Power to the mangOH Red*

When the mangOH Red is powered, the Power LED turns solid green.

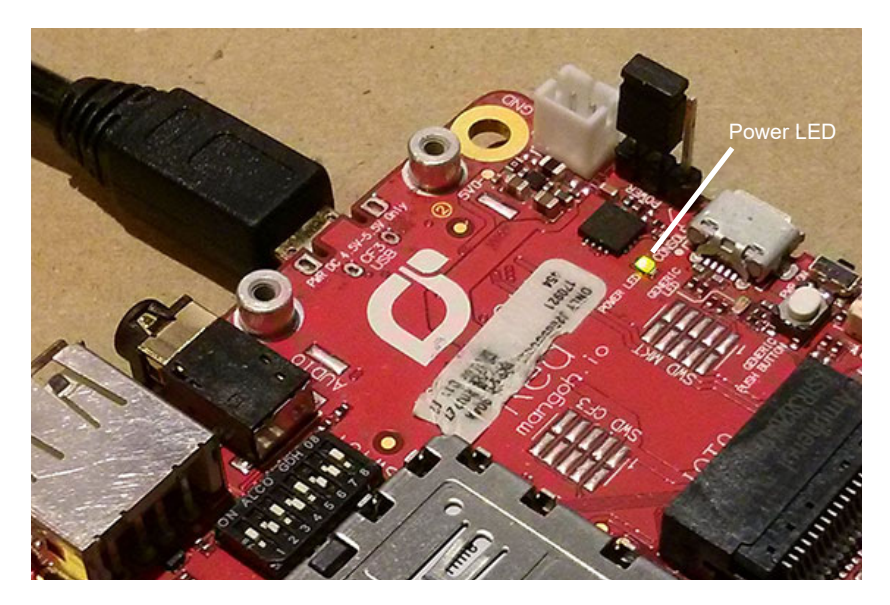

*Figure 2-6: Power LED Location*

**Tip:** *If the Power LED does not turn on:*

- *Make sure the cable is securely connected to the correct USB port (as shown in the image).*
- *Make sure the jumper block is on the correct pins (as shown in the image).*
- **8.** Optionally (only if power is supplied from the computer, not an AC adapter), use a second mini-USB cable to connect the remaining mangOH Red USB connector (CF3 USB or Console) to your computer. (This enables you to display diagnostic messages in one terminal window and work in another, as described in [Console](#page-38-1)  [Access on page 39](#page-38-1).)

The mangOH Red is now ready to be used.

- **•** For information on additional hardware features, see [Hardware Setup and Features on page 13](#page-12-2).
- **•** For instructions on writing a program, see Write Your First Program on page 38.

# <span id="page-12-2"></span><span id="page-12-0"></span>**<sup>3</sup> 3: Hardware Setup and Features**

This chapter describes:

- **•** How to install various components on the mangOH Red
- **•** Available connectors
- **•** How to configure and control features using connectors and switches

## <span id="page-12-1"></span>**3.4 Insert/Remove Embedded Module**

The mangOH Red has one CF3 module socket. (For a list of supported Sierra Wireless CF3 modules, see [Table 1-2 on page 7](#page-6-1).)

*Note: The mangOH Red comes with a CF3 module (WP76xx, WP77xx, WP8548, etc.) pre-installed.*

To insert a CF3 module on the mangOH Red board:

- **1.** Place the mangOH Red face-up.
- **2.** Insert the CF3 module—Hold the module above the socket and line up the triangles on the module and socket, then place the module in the socket. The module should drop into place when you have it aligned properly. Do not insert at an angle as this may damage the socket pins.

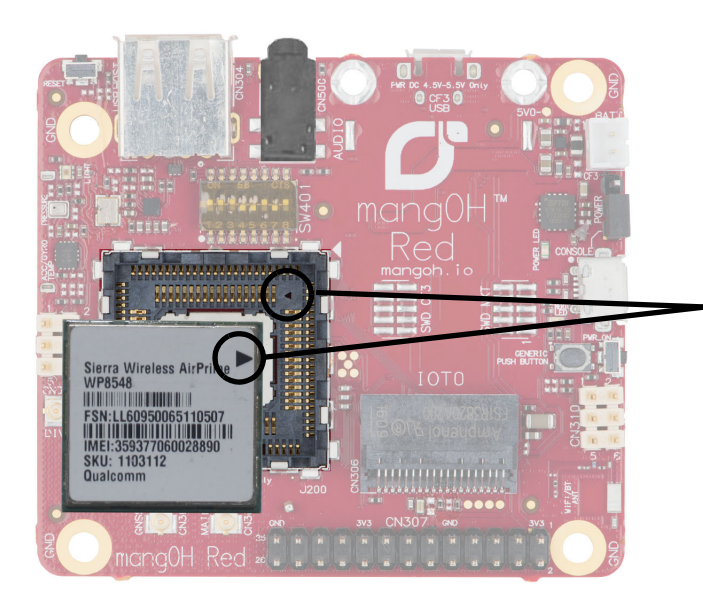

The triangle on the label matches the position of the triangle on the socket.

*Figure 3-1: mangOH Red—Module Insertion*

**3.** Hold the module cover over the module and line up the circle on the cover with the triangle on the label, then press down carefully on the cover (on the edges) until you hear the cover click into place. Make sure all sides of the cover have clicked into place.

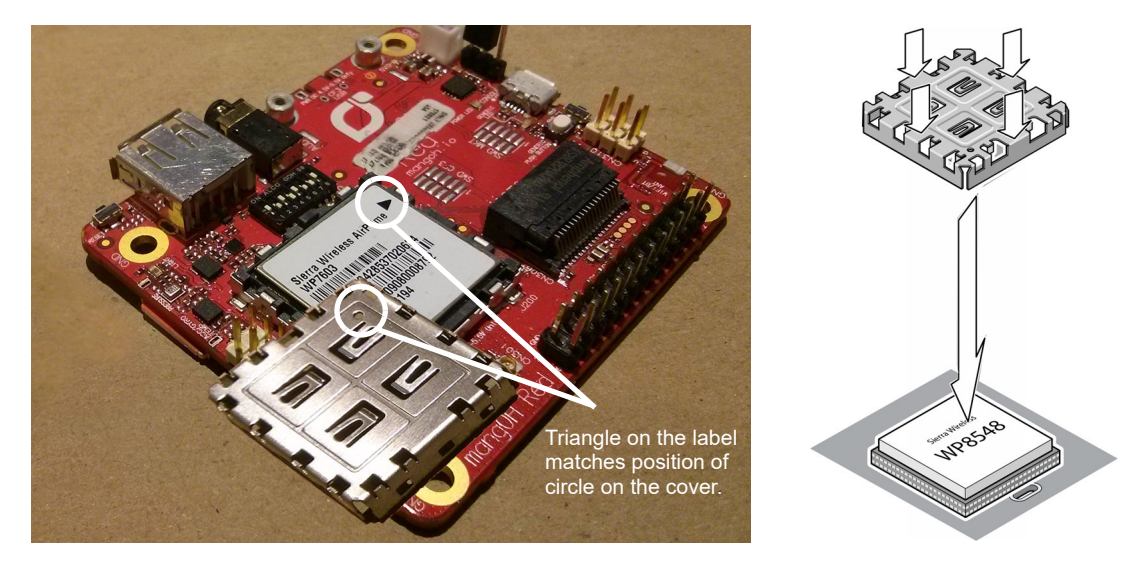

*Figure 3-2: mangOH Red—Module Cover Attachment*

To remove a CF3 module from the mangOH Red:

- **1.** Remove the module cover using the module cover removal tool—Starting at one corner, insert the tool in the pair of holes and carefully pry the cover away from the module.
- **2.** Repeat at the other locations (pairs of pry holes are on each side).

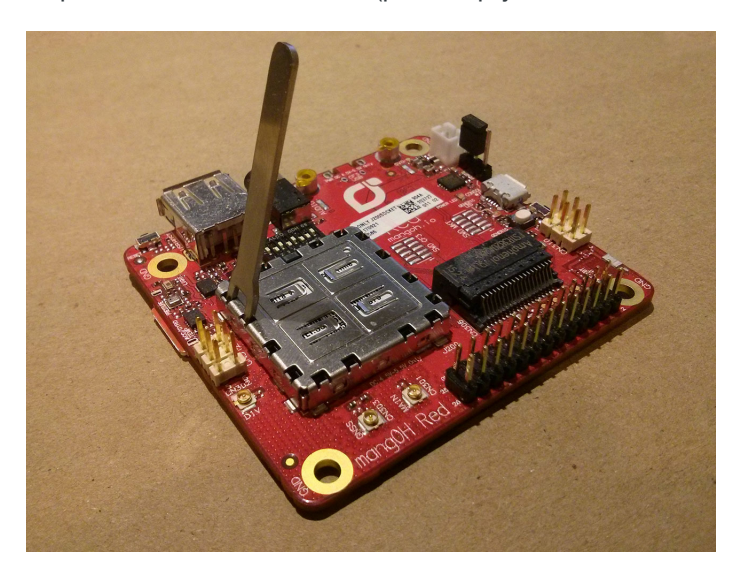

*Figure 3-3: mangOH Red—Module Removal*

- **3.** Lift the cover off the module.
- **4.** Carefully lift the module straight up out of the socket.

# <span id="page-14-0"></span>**3.5 Power Supply Sources**

The mangOH Red is powered via either of the board's micro-USB connectors or an optional backup battery. The micro-USB connectors can connect to a computer's USB port or, if greater power is required, to an AC adapter.

| <b>Supply</b> |                             | <b>Details</b>                                                                                                    |  |
|---------------|-----------------------------|----------------------------------------------------------------------------------------------------|--|
| Primary       | CN305-Console USB connector | Provides a serial connection to the mangOH Red.                                                                                                 |  |
|               | CN801-CF3 USB connector     | Provides access to CF3 interfaces (ECM port, AT port, etc.)                                                                                     |  |
| <b>Backup</b> | CN802-Battery               | An optional Li-ion or Li-polymer (3.7 V nominal) rechargeable battery can be<br>installed to power the board if the primary power supply fails. |  |

**Table 3-1: mangOH Red Power Supplies**

#### <span id="page-14-2"></span><span id="page-14-1"></span>**3.5.1 Select USB Power Supply**

Power is supplied to the mangOH red via USB connection (host computer or AC adapter) or an external battery backup.

The mangOH Red has two USB connectors:

- **•** CF3 USB—Used for SSH connections, AT commands, and firmware downloads.
- **•** CONSOLE\_USB—Serial connection used to access the module's console for diagnostic purposes.

*Note: If you want to power the mangOH Red with an AC adapter instead of a computer's USB connector, choose the appropriate micro-USB connector:*

*• Console—This leaves the CF3 USB connector available for SSH connections, AT commands, and firmware downloads.*

*• CF3 USB—This leaves the Console USB connector available for a serial connection to access the module's console for diagnostic purposes.*

To select the USB power supply:

**1.** Place the mangOH Red face-up and locate the power select (PWR SEL) jumper pins (CN804).

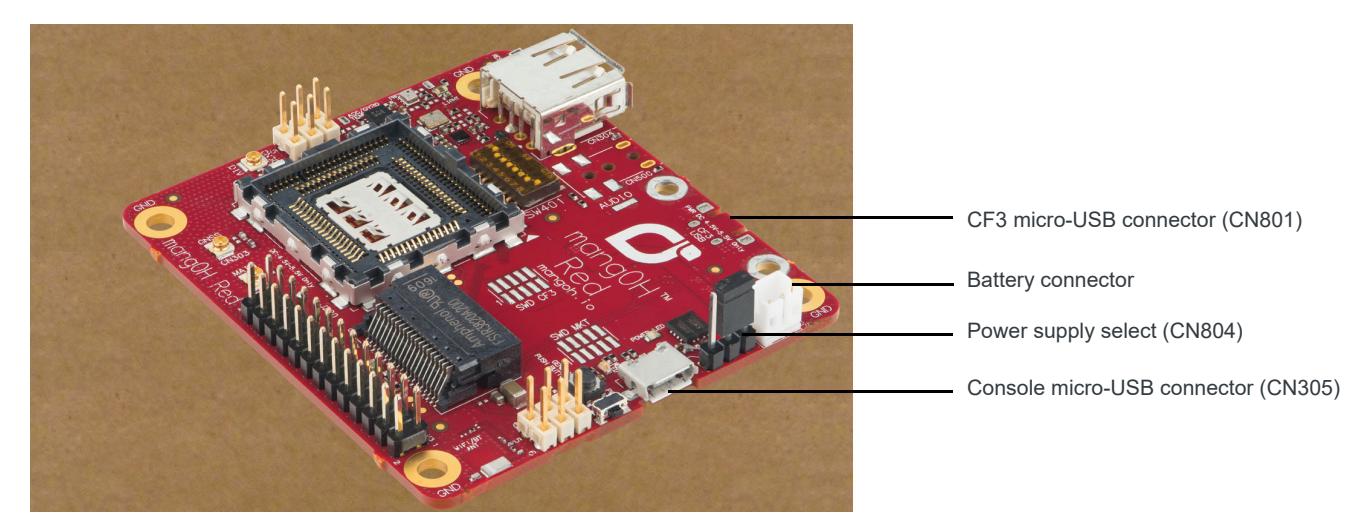

*Figure 3-4: Power Supply Connectors/Selector*

- **2.** Select the preferred power source:
	- **·** CF3 USB connector—Place a jumper across the two pins closest to USB connector CN801.
	- **·** Console USB connector—Place a jumper across the two pins closest to USB connector CN305.

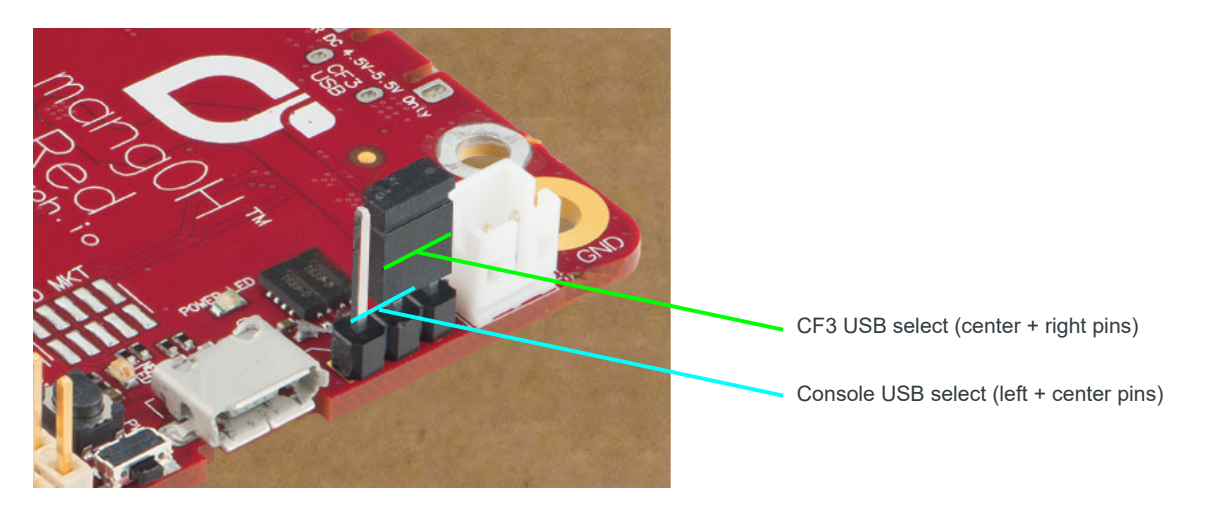

*Figure 3-5: USB Power Supply Selection*

#### <span id="page-15-0"></span>**3.5.2 Connect Battery Backup**

Optionally, you can connect a rechargeable Li-Ion/Li-Polymer battery to the mangOH Red to provide uninterrupted power in the event that the primary power supply fails.

If SW401 pin 5 is ON, the mangOH Red recharges the battery and then provides a trickle charge to maintain the battery's full charge.

To connect a rechargeable Li-Ion/Li-Polymer battery to the mangOH Red:

**1.** Connect the battery to CN802.

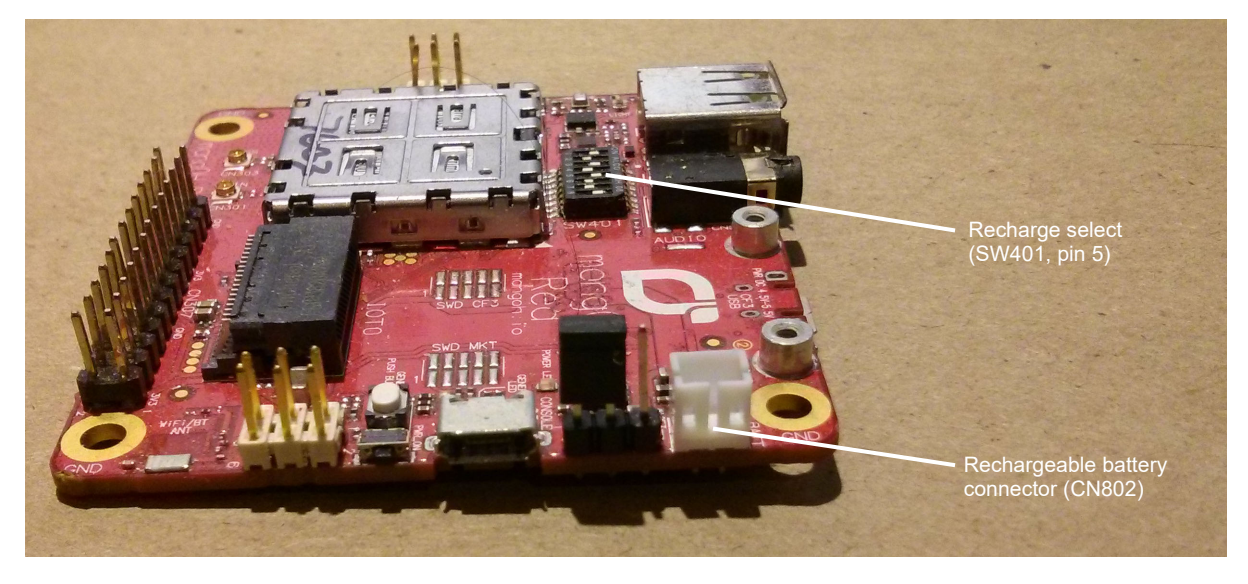

*Figure 3-6: Battery Backup Connector*

**2.** If you want the battery to recharge while connected to the board, set switch SW401 pin 5 to ON.

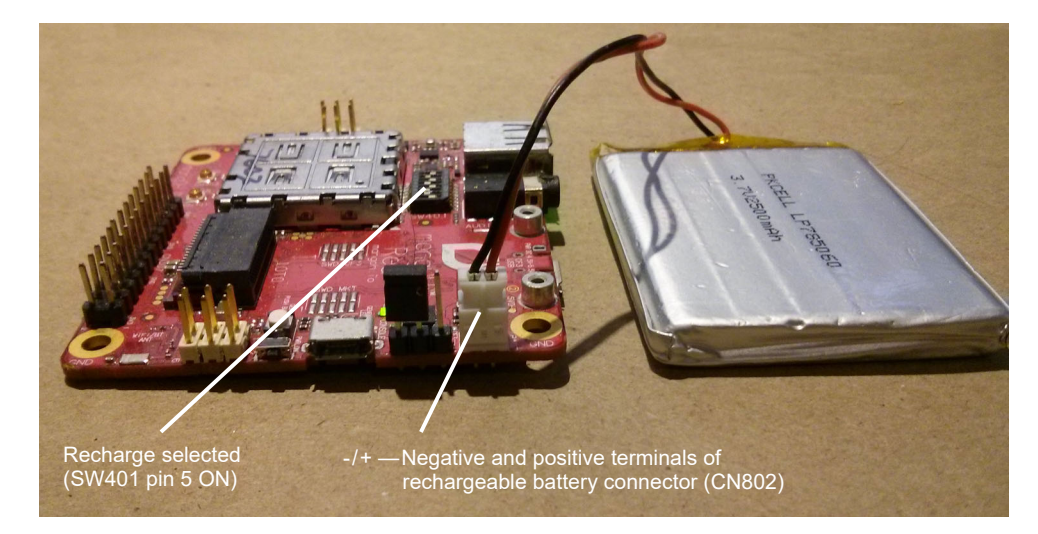

*Figure 3-7: mangOH Red With Rechargeable Battery Connected*

**Caution:** *If a rechargeable battery is not connected to the board, make sure to set switch SW401 pin 5 to OFF.*

**Caution:** *The board is designed to use a rechargeable Li-Ion or Li-polymer battery. Regular (non-rechargeable) batteries are NOT recommended. However, if a regular battery is used, switch SW401 pin 5 MUST be set to OFF, otherwise the battery and possibly the board will be damaged.*

## <span id="page-16-1"></span><span id="page-16-0"></span>**3.6 Connect Antenna(s)**

The mangOH Red includes three antenna connectors for the CF3 module.

| <b>Type</b>      | Connector <sup>a</sup> | <b>Details</b>                                                                                 |  |
|------------------|------------------------|------------------------------------------------------------------------------------------------|--|
| Main             | CN301                  | Required to establish a mobile network data connection                                         |  |
| <b>Diversity</b> | CN302                  | Used only if CF3 module supports diversity.                                                    |  |
| <b>GNSS</b>      | CN303                  | Required to enable access to GNSS functionality<br>٠<br>Active<br>٠<br>3.3 V bias voltage<br>٠ |  |

**Table 3-2: Antenna Connectors**

a. U.FL connectors

*Note: The mangOH Red includes an integrated antenna for the Wi-Fi/BT chipset.*

To connect an antenna to the Main, Diversity or GNSS antenna connector:

**1.** Place the mangOH Red face-up.

**2.** Attach the main antenna, the GNSS antenna, and (for WP76xx modules) the diversity antenna.

*Note: Press the antenna connector firmly to get a secure connection. Also, the female connectors (on the antenna) are*  rated for a limited number of reconnects before the connector wears out, so should be left connected if possible. Use a *U.FL extraction tool to put less strain on the connector during removal.)*

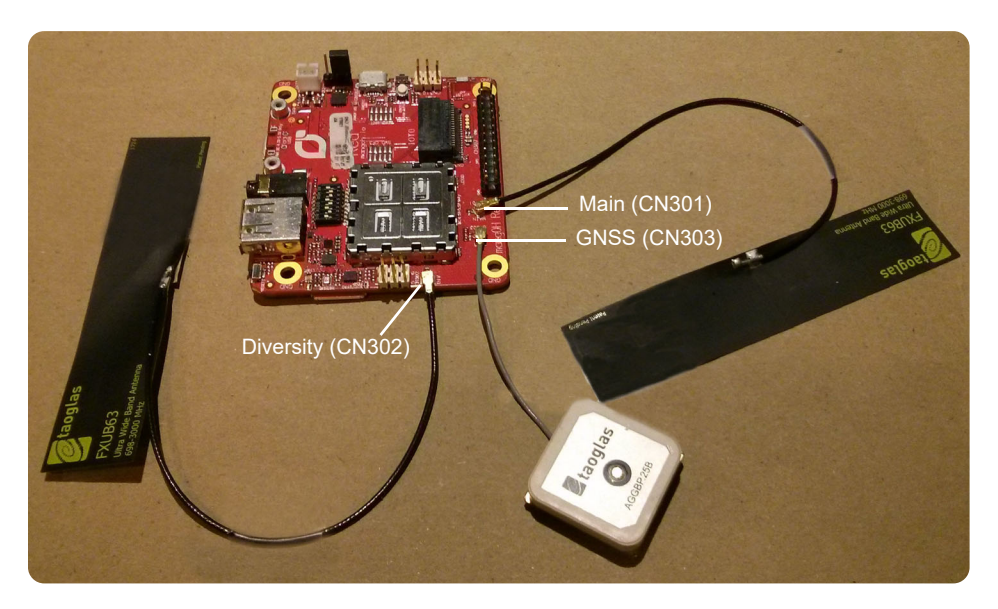

*Figure 3-8: Antenna Connector Locations*

**Tip:** *If you have trouble connecting an antenna, make sure it is positioned directly on the connector and push straight down. The antenna will not connect at an angle.*

## <span id="page-17-0"></span>**3.7 SIM, SD, and IoT Expansion Cards**

#### <span id="page-17-2"></span><span id="page-17-1"></span>**3.7.1 Inserting a micro-SIM Card**

To establish a mobile network connection with a CF3 module, you must install a micro-SIM in the connector on the bottom side of the mangOH Red. Use either of the following:

- **•** SIM card with activated account (e.g. the Sierra Wireless or AT&T SIM provided with the kit, or another carrier's activated card), *or*
- **•** Test SIM card for use with a call box (for example, an Agilent 8960 or Rohde & Schwarz CMU200)

To install a SIM card:

**1.** Place the Dev Kit face-down (as shown).

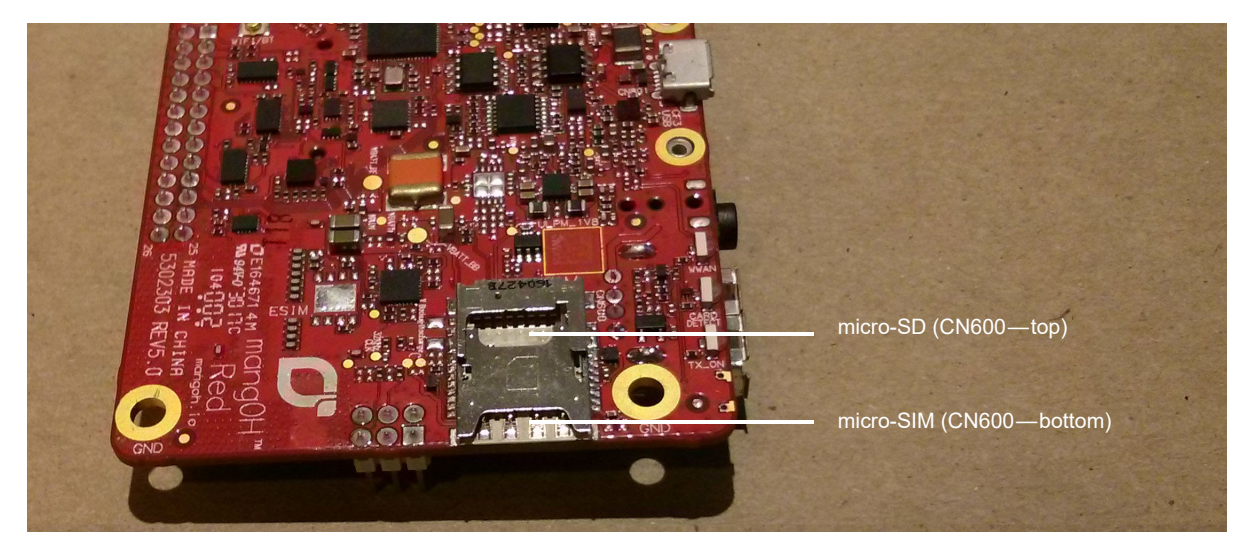

*Figure 3-9: SIM Connector and micro-SD Locations*

**2.** Insert the SIM card with contacts face-down into the desired slot—note the location of the notched corner of the card in [Figure 3-10.](#page-18-0)

**Important:** *CN600 is a dual-connector—the lower slot is for the micro-SIM, and the upper slot is for a microSD card.*

<span id="page-18-0"></span>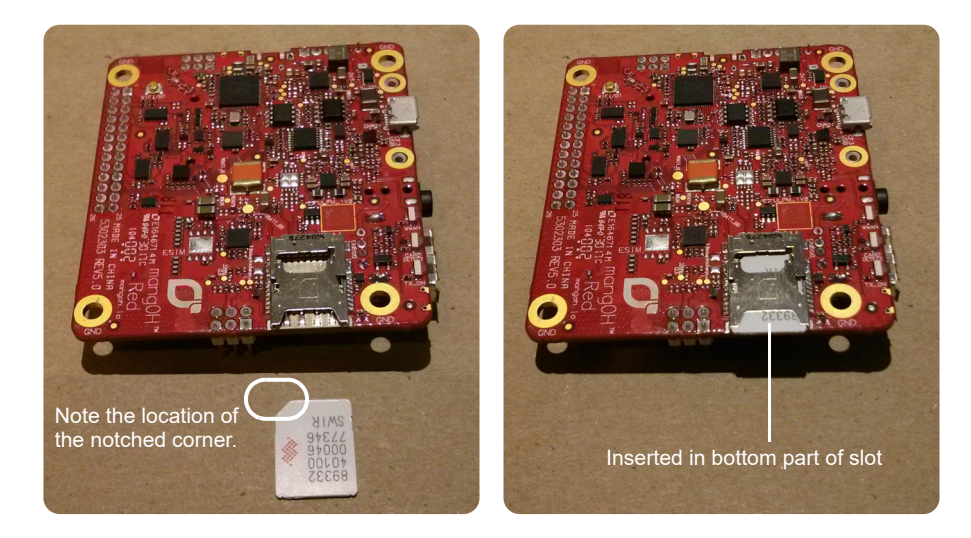

*Figure 3-10: SIM Insertion*

# <span id="page-19-0"></span>**3.8 Inserting a microSD Card**

To install a microSD card:

**1.** Place the Dev Kit face-down (as shown).

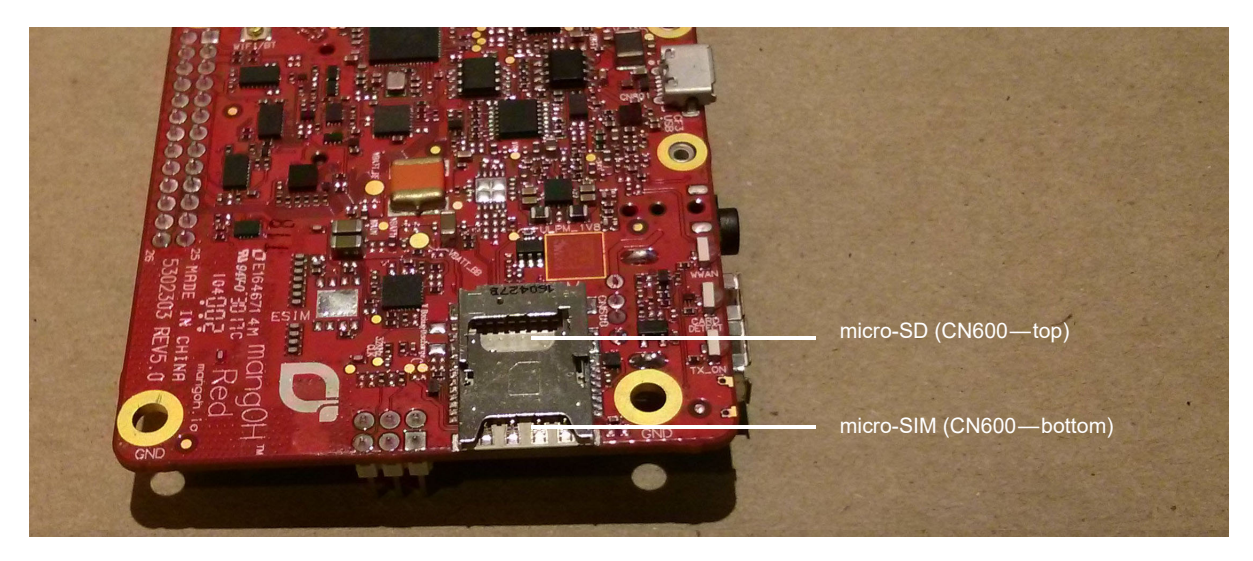

*Figure 3-11: SIM Connector and micro-SD Locations*

**2.** Insert the microSD card with contacts face-down into the top slot of CN600.

**Important:** *CN600 is a dual-connector—the upper slot is for the microSD card, and the lower slot is for a micro-SIM.*

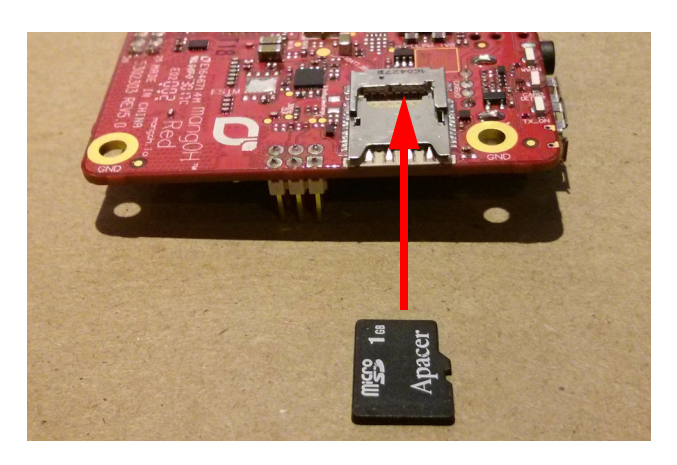

*Figure 3-12: microSD—Inserting*

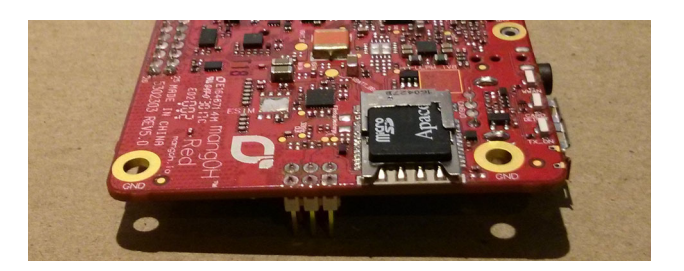

*Figure 3-13: microSD—Inserted*

#### <span id="page-20-0"></span>**3.8.1 Inserting/Removing an IoT Expansion Card**

The mangOH Red includes one IoT Expansion Card slot.

**Caution:** *Handle IoT Expansion Cards carefully to make sure components are not accidentally damaged. Hold them by their edges to avoid possible ESD damage.*

To install an IoT Expansion Card:

**1.** Remove power from the mangOH Red (disconnect the micro-USB cable from the computer or AC adapter).

*Note: You must remove the power because IoT Expansion Cards are not hot-swappable—the card will be recognized when power is reapplied.*

- **2.** Check the expansion card to make sure you know which side is the top. (Expansion cards must not be inserted upside-down.)
- **3.** Slide the expansion card straight into the IoT Connector (CN306).
- **4.** Use two M2 screws (included) to secure the expansion card to the standoffs.

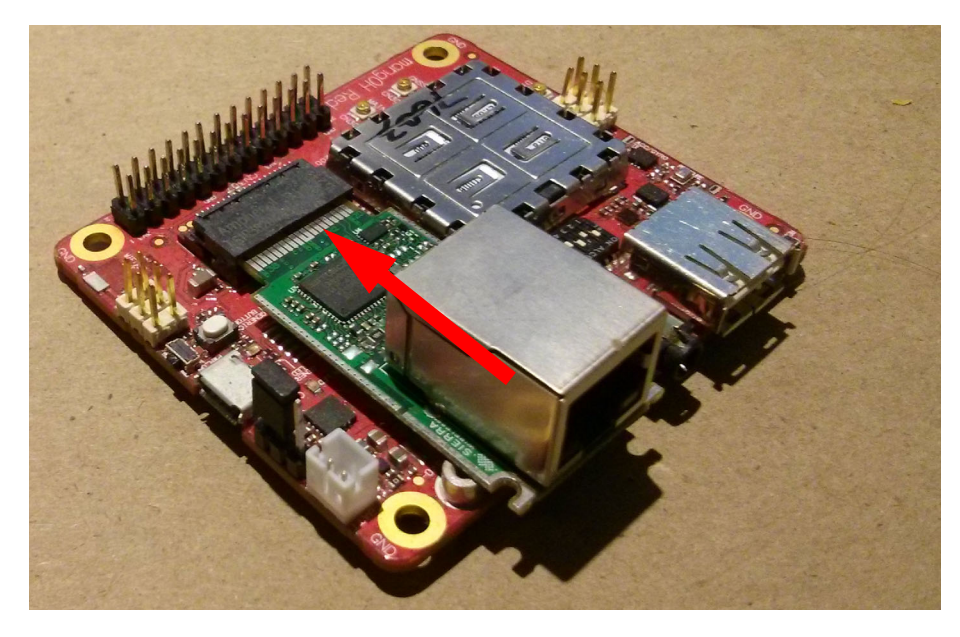

*Figure 3-14: IoT Expansion Card Insertion*

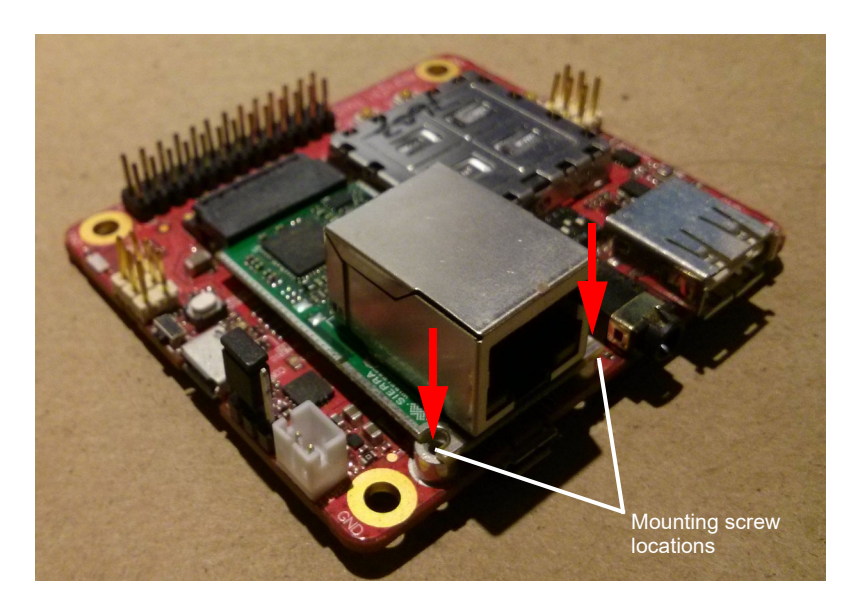

*Figure 3-15: IoT Expansion Card Inserted*

To remove an IoT Expansion Card:

- **1.** Remove the two screws.
- **2.** Pull the expansion card straight out, using safe ESD-handling practices (such as wearing proper ESD straps).

For detailed IoT Expansion Card slot interface information, refer to the mangOH Red Developer's Guide. For detailed information about expansion cards, refer to the IoT Expansion Card Specification.

# <span id="page-22-0"></span>**3.9 Peripheral Connectors**

#### <span id="page-22-1"></span>**3.9.1 Raspberry Pi Connector**

CN307 is a 26-pin connector that provides access to primary Raspberry Pi Rev B pin functions.

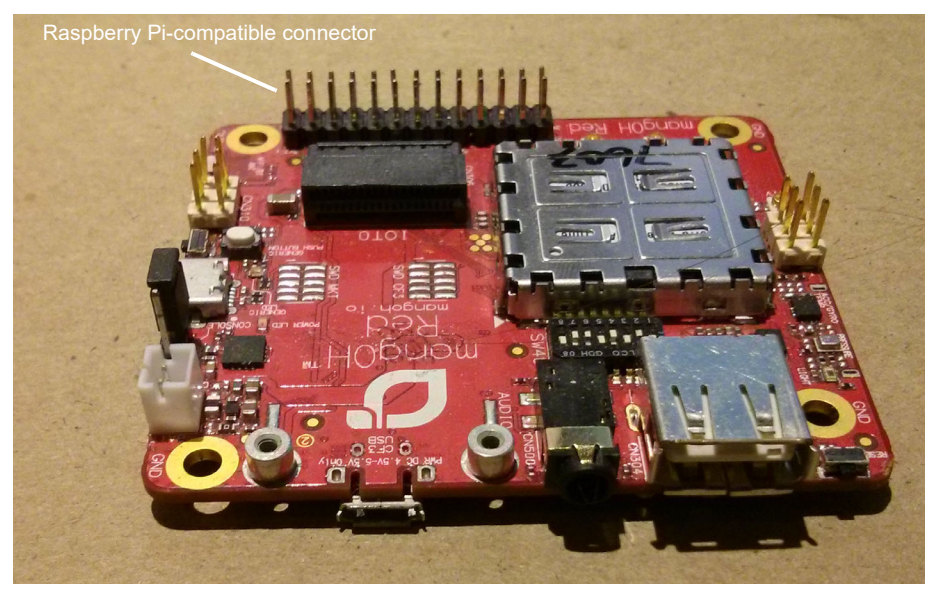

*Figure 3-16: Raspberry Pi Connector*

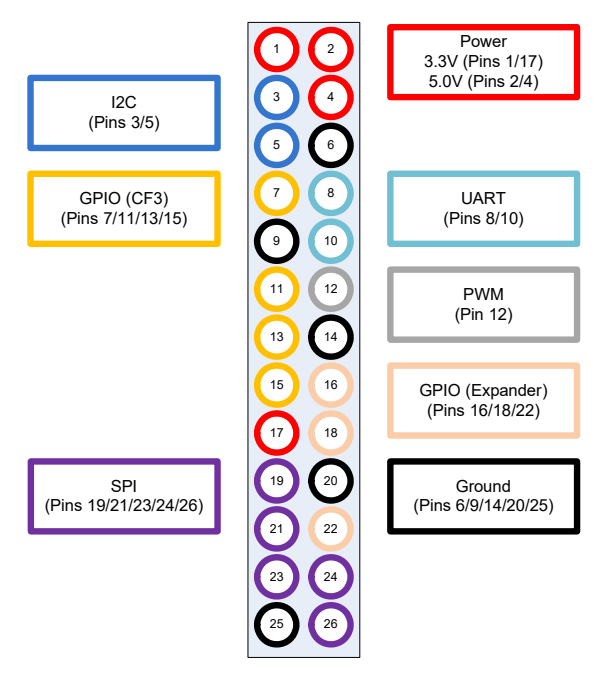

*Figure 3-17: Raspberry Pi Connector Signal Groups*

#### <span id="page-23-0"></span>**3.9.2 Audio Connection**

The mangOH Red includes a 3.5 mm audio jack (CN500) for use with audio-enabled CF3 modules. If supported by the CF3 module, the jack can be used to make a voice call.

By default, the audio jack is connected to the onboard mangOH codec, and is configured for use with a CTIA/ AHJ-compatible headset. For details, see [Table 3-4 on page 30](#page-29-2).

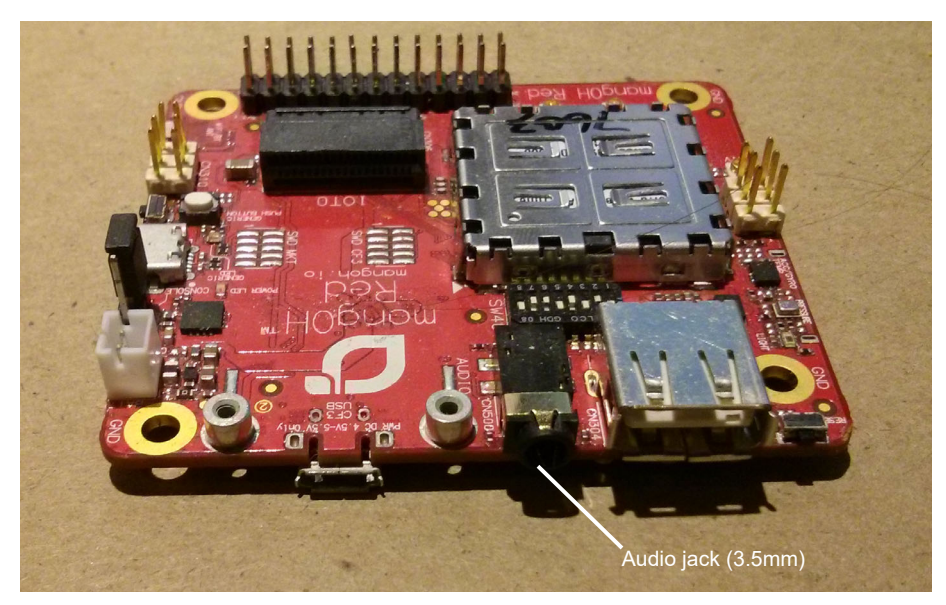

*Figure 3-18: Audio Output Jack*

#### <span id="page-23-1"></span>**3.9.3 USB Host Connection**

The mangOH Red includes a USB 2.0 Host port (CN304) for attaching a peripheral device, memory stick, etc.

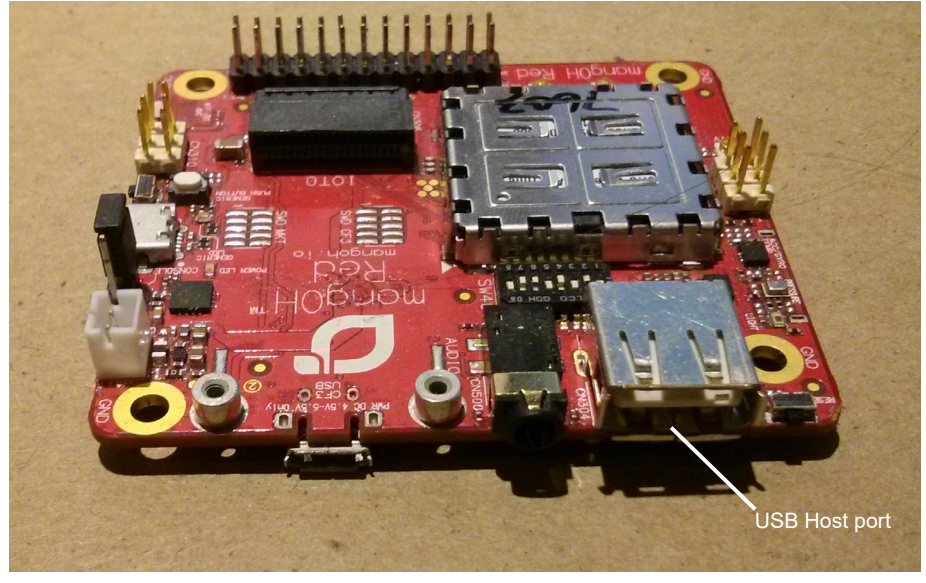

*Figure 3-19: USB Host Port*

# <span id="page-24-0"></span>**3.10 Control Connections**

#### <span id="page-24-1"></span>**3.10.1 Console USB Connector**

The mangOH Red includes a micro-USB 2.0 connector (CN305) for console access.

By default, this port is enabled and configured to connect to the CF3 module's two-wire UART interface (UART2).

The connection can be used to access the CF3 module's Linux console (on Smart CF3 modules), the Wi-Fi/BT chipset's console, and to install firmware downloads on the CF3 module or Wi-Fi/BT chipset.

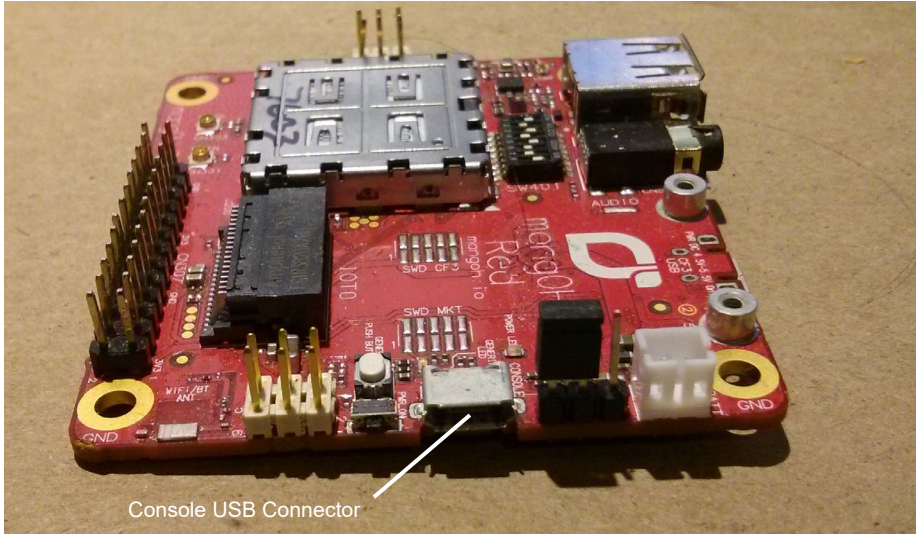

*Figure 3-20: Console USB Output Connection*

#### <span id="page-24-2"></span>**3.10.2 CF3 USB Connection**

The mangOH Red includes a micro-USB 2.0 connector (CN801) for access to the CF3 module's interfaces (ECM, AT, etc.), and to install firmware downloads on the Wi-Fi/BT chipset.

By default, this port is enabled and configured to connect to the CF3 module's USB interface.

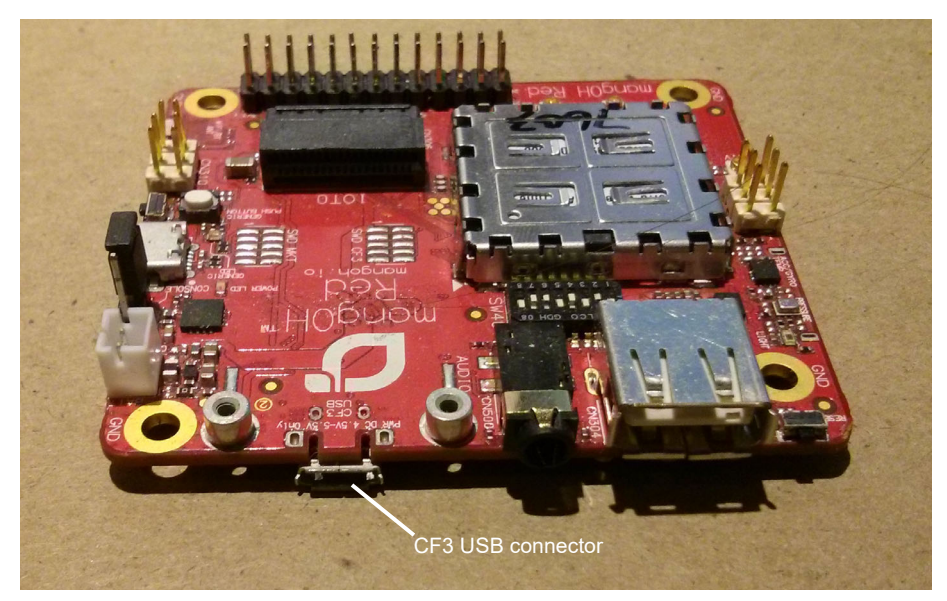

*Figure 3-21: CF3 USB Connector*

# <span id="page-26-0"></span>**3.11 LED Indicators**

The mangOH Red includes several LED indicators.

#### **Table 3-3: mangOH Red LEDs**

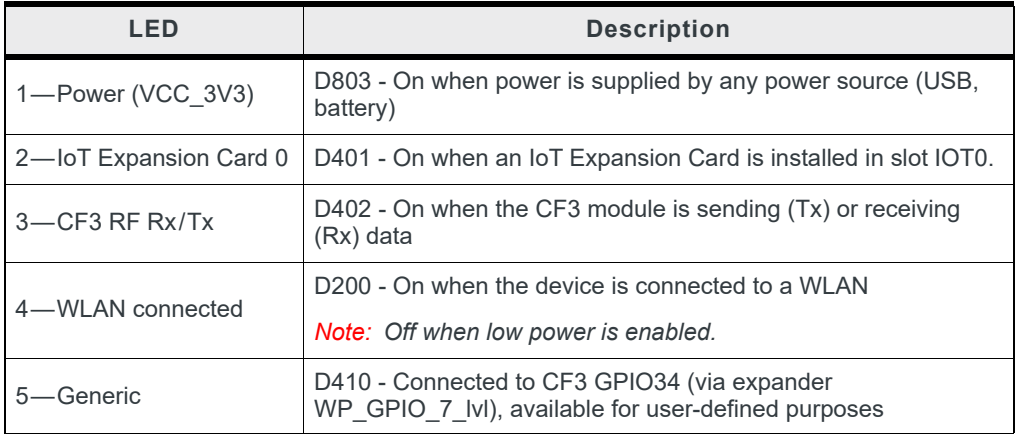

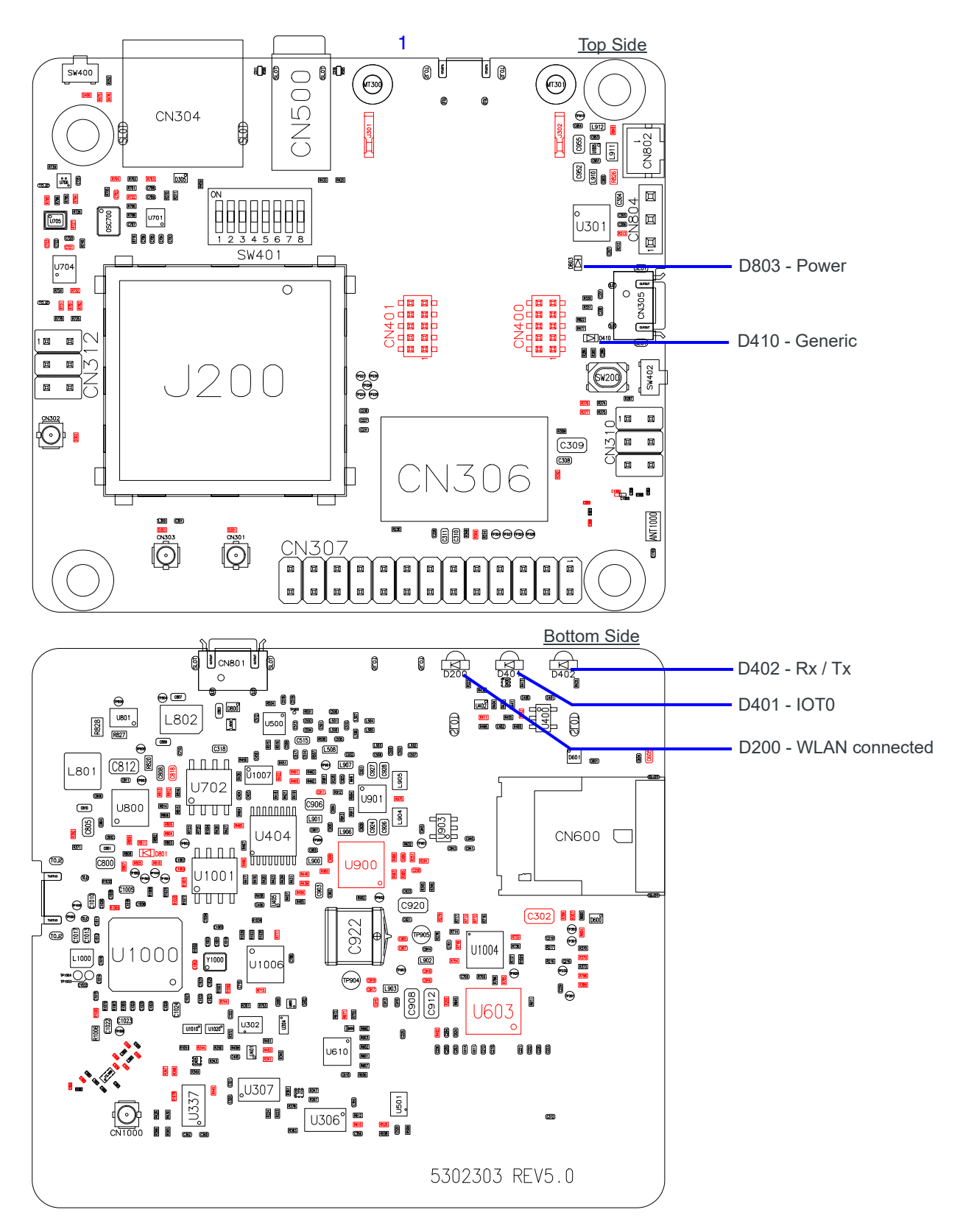

*Figure 3-22: LED Indicators*

# <span id="page-28-0"></span>**3.12 Physical Switches**

#### <span id="page-28-1"></span>**3.12.1 Reset Switches**

The mangOH Red includes two reset switches:

**•** Board reset (SW400)—Press and hold for 5 seconds to reset the board.

*Note: When the board is resetting, the reset signal is held LOW until the CF3 module is fully booted.*

- **•** ULPM/PWR\_ON (SW402)—If SW401 pin 1 (PWR\_ON) is:
	- **·** Off—When power is connected to the board, press and release SW402 to power on the module. After the module powers on, SW402 has no effect.
	- **·** On—When power is connected to the board, power is supplied automatically to the module. SW402 has no effect.

For details on resetting the mangOH Red or specific application blocks, see the mangOH Red Developer's Guide.

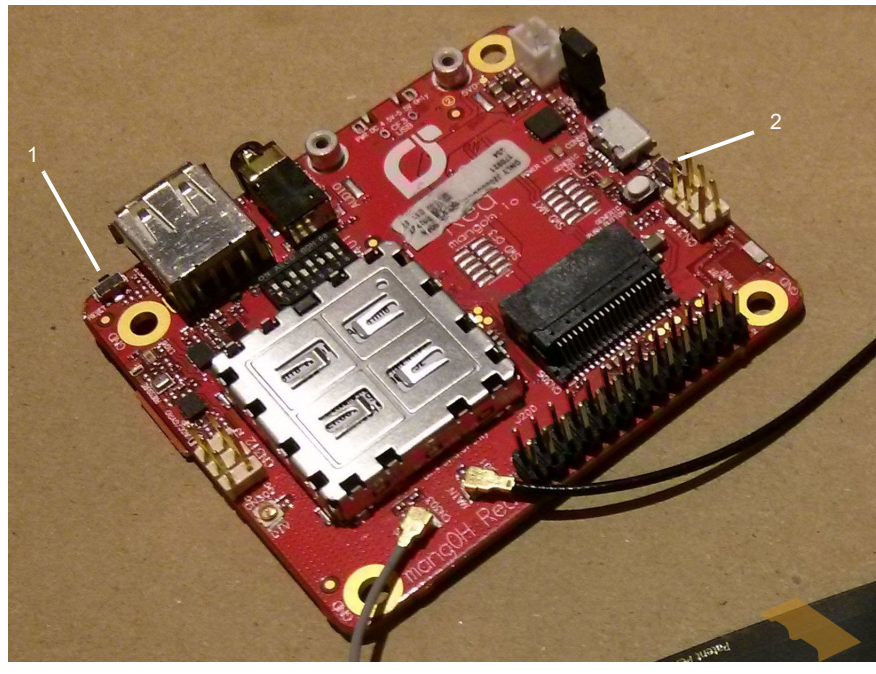

1—Board reset (SW400) 2—ULPM/PWR ON (SW402)

*Figure 3-23: Reset Switches*

#### <span id="page-28-2"></span>**3.12.2 Buttons**

The mangOH Red includes one generic button (SW200) for user-defined purposes.

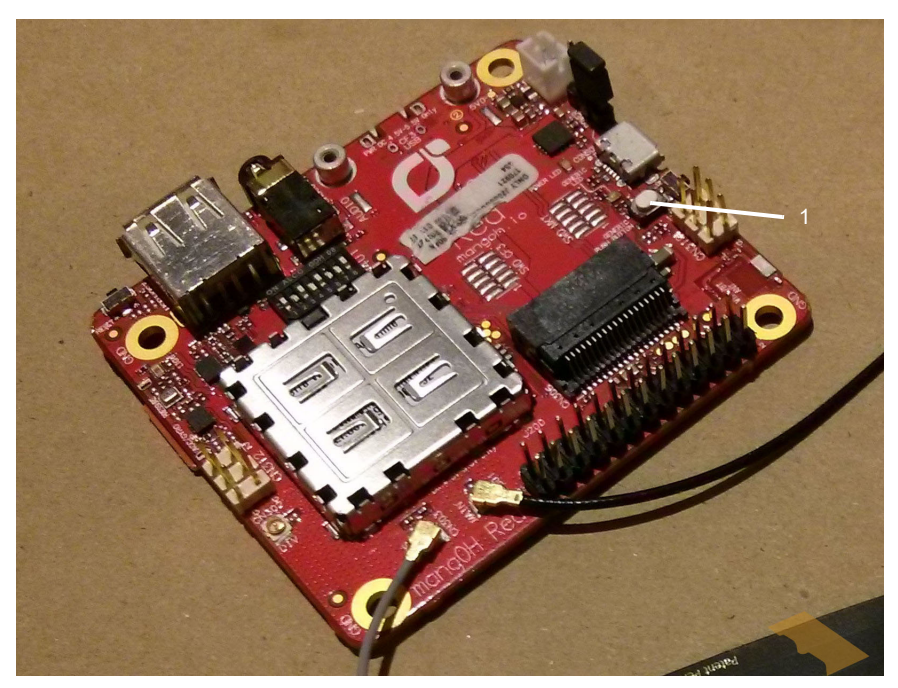

1—Generic button (SW200)

*Figure 3-24: Buttons*

# <span id="page-29-0"></span>**3.13 mangOH Red Configuration**

#### <span id="page-29-1"></span>**3.13.1 Default Configuration**

The mangOH Red's default configuration is described in [Table 3-4.](#page-29-2)

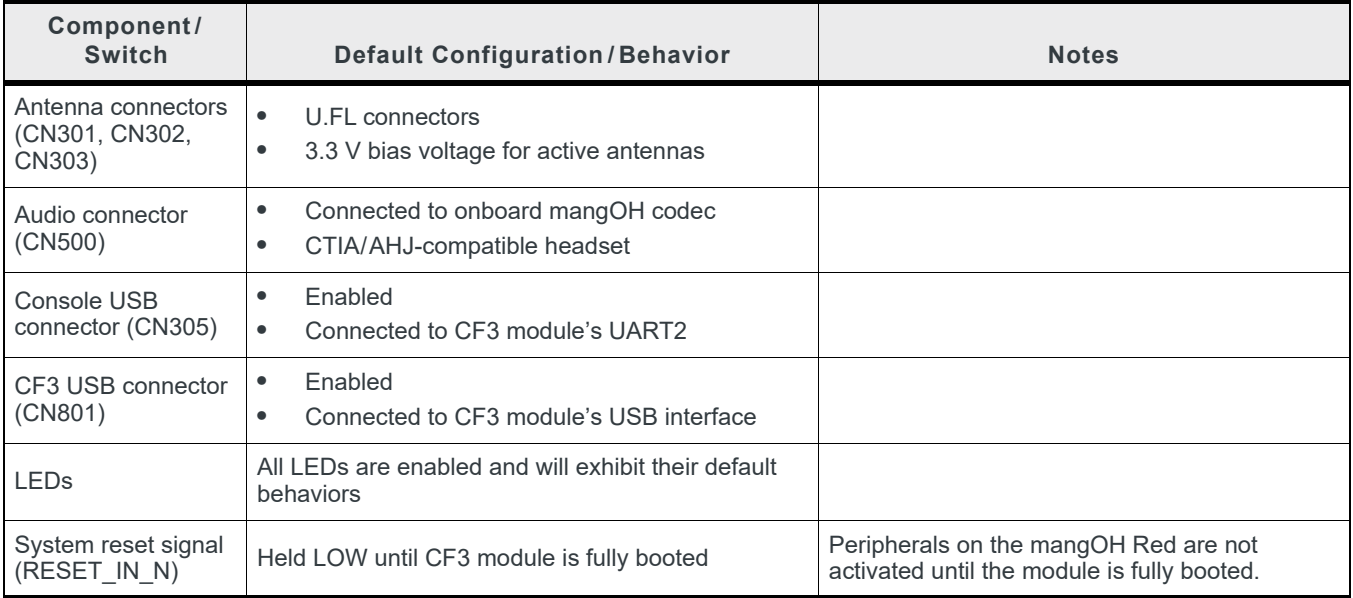

#### <span id="page-29-2"></span>**Table 3-4: mangOH Red Default Configuration**

#### **Table 3-4: mangOH Red Default Configuration**

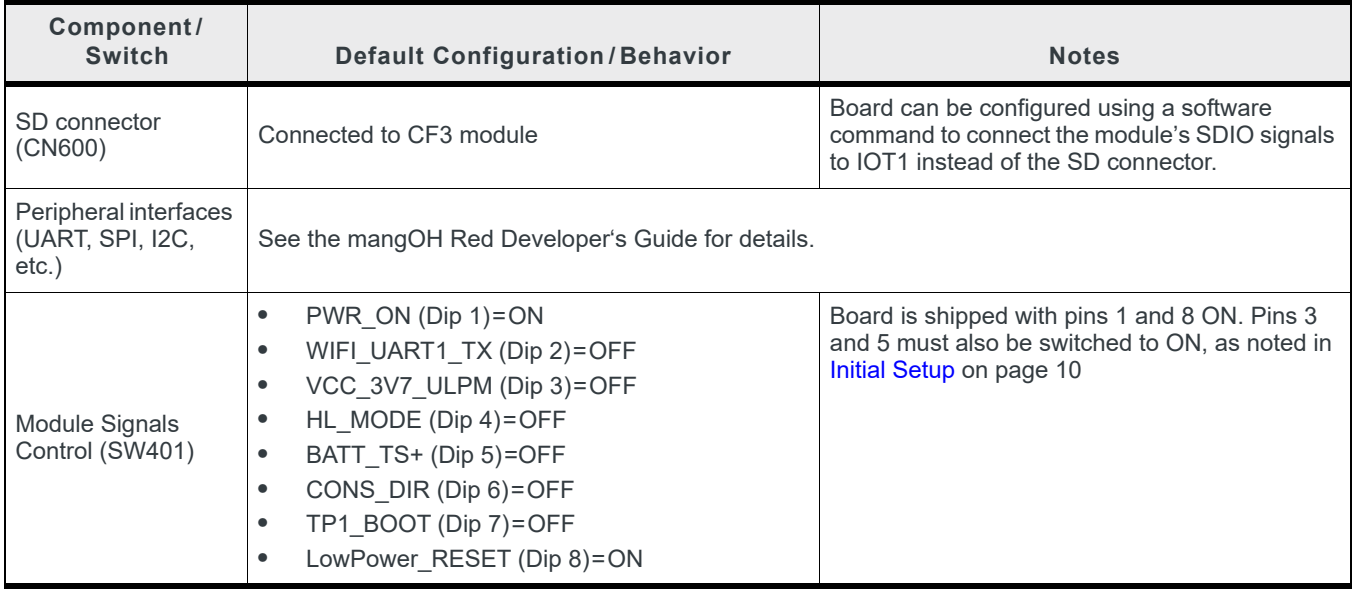

#### <span id="page-30-0"></span>**3.13.2 Switch and Jumper Configuration Options**

The mangOH Red uses several switches and jumpers to configure the board and CF3 module's operation, as detailed below in [Table 3-5](#page-30-2) through [Table 3-8](#page-32-0).

To locate these switches and jumpers, see [Figure 3-25 on page 34](#page-33-0) and [Figure 3-26 on page 35.](#page-34-0)

#### <span id="page-30-2"></span>**Table 3-5: CN804—Board Power Select<sup>a</sup>**

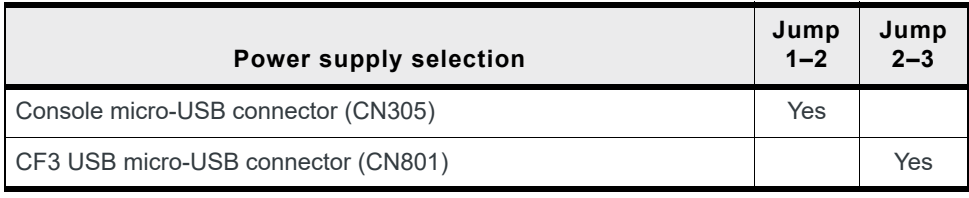

a. Required: Select one option only (Jump 1–2 *or* Jump 2–3). For details, see [Select USB](#page-14-1)  [Power Supply on page 15.](#page-14-1)

## <span id="page-30-1"></span>**3.14 Real-time I/O**

The mangOH Red includes a connector (CN310) that provides access to the board's Wi-Fi/BT chipset for real-time input/output with sensors and other devices.

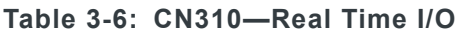

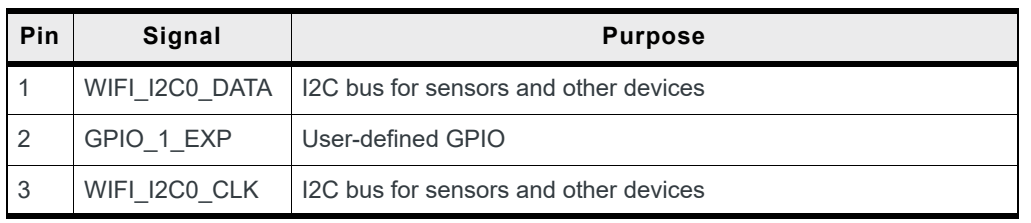

| Pin | Signal     | <b>Purpose</b>    |
|-----|------------|-------------------|
| 4   | ADC1 WIFI  | Analog input      |
| -5  | GPIO 0 EXP | User-defined GPIO |
| . 6 | ADC2 WIFI  | Analog input      |

**Table 3-6: CN310—Real Time I/O (Continued)**

# <span id="page-31-0"></span>**3.15 Low-power I/O**

The mangOH Red includes a connector that provides GPIOs and ADCs that can continue to be accessed when the CF3 module is in low power mode, and can provide low voltage power to the external sensors/devices connected to those pins.

**Table 3-7: CN312—Low Power I/O**

| Pin            | Signal             | <b>Purpose</b>                                                                                                    |  |
|----------------|--------------------|----------------------------------------------------------------------------------------------------|--|
|                | WP GPIO 4 wakeable | May be used to wake CF3 module from sleep mode (if<br>supported by module)                                            |  |
| $\overline{2}$ | VCC 1V8 ULPM       | Low power voltage available for external sensors/devices<br>(since main power is not available during low power mode) |  |
| 3              | WP GPIO 5 wakeable |                                                                                                    |  |
| $\overline{4}$ | ADC <sub>1</sub>   | May be used to wake CF3 module from sleep mode (if<br>supported by module)                                            |  |
| 5              | ADC <sub>2</sub>   |                                                                                                    |  |
| 6              | CARD2 DETECT       | Wakeup pin for HL77XX modules                                                                                         |  |

# <span id="page-31-1"></span>**3.16 Module Signals Control**

The mangOH Red uses a multi-function switch (SW401) to control specific signals.

<span id="page-32-0"></span>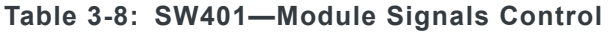

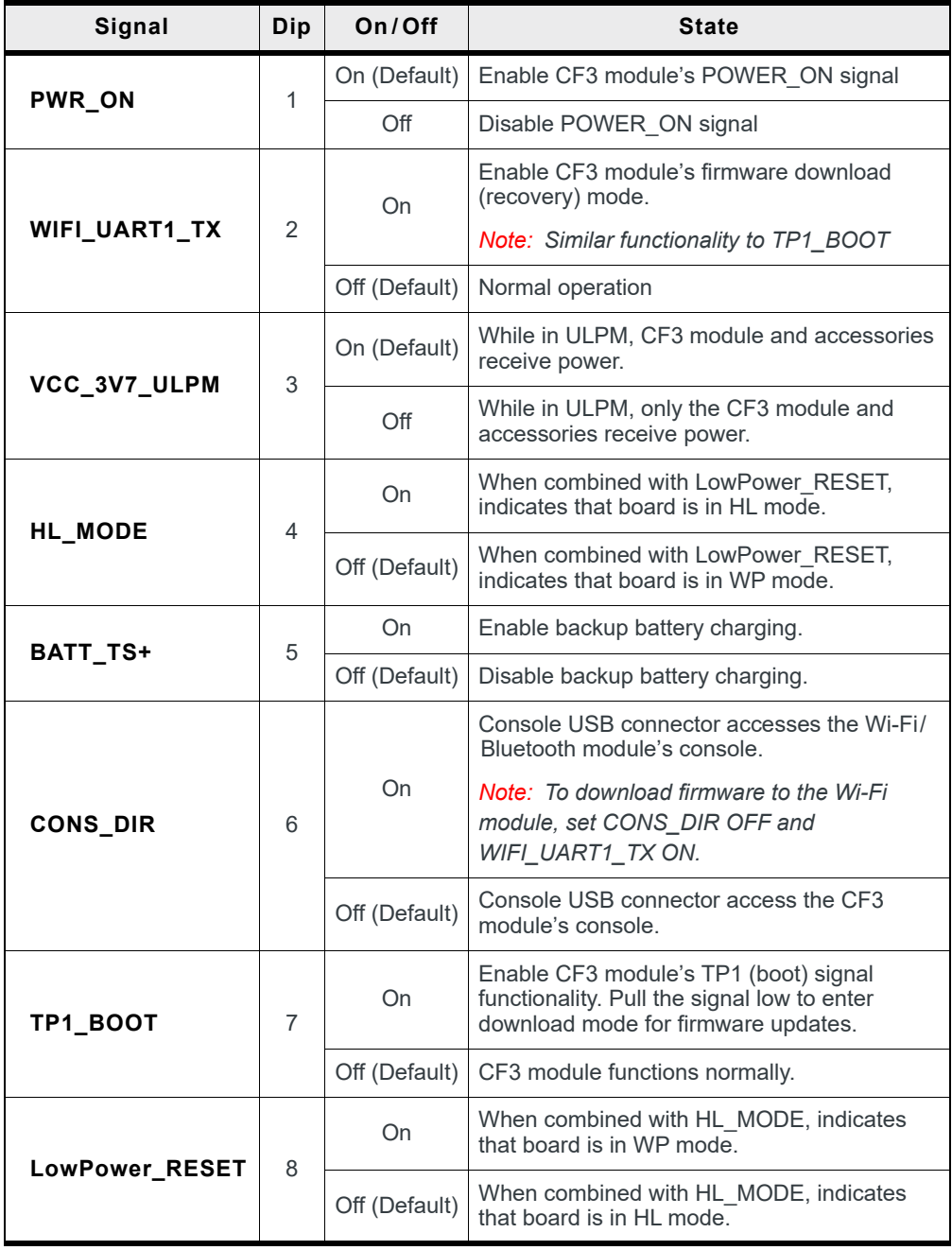

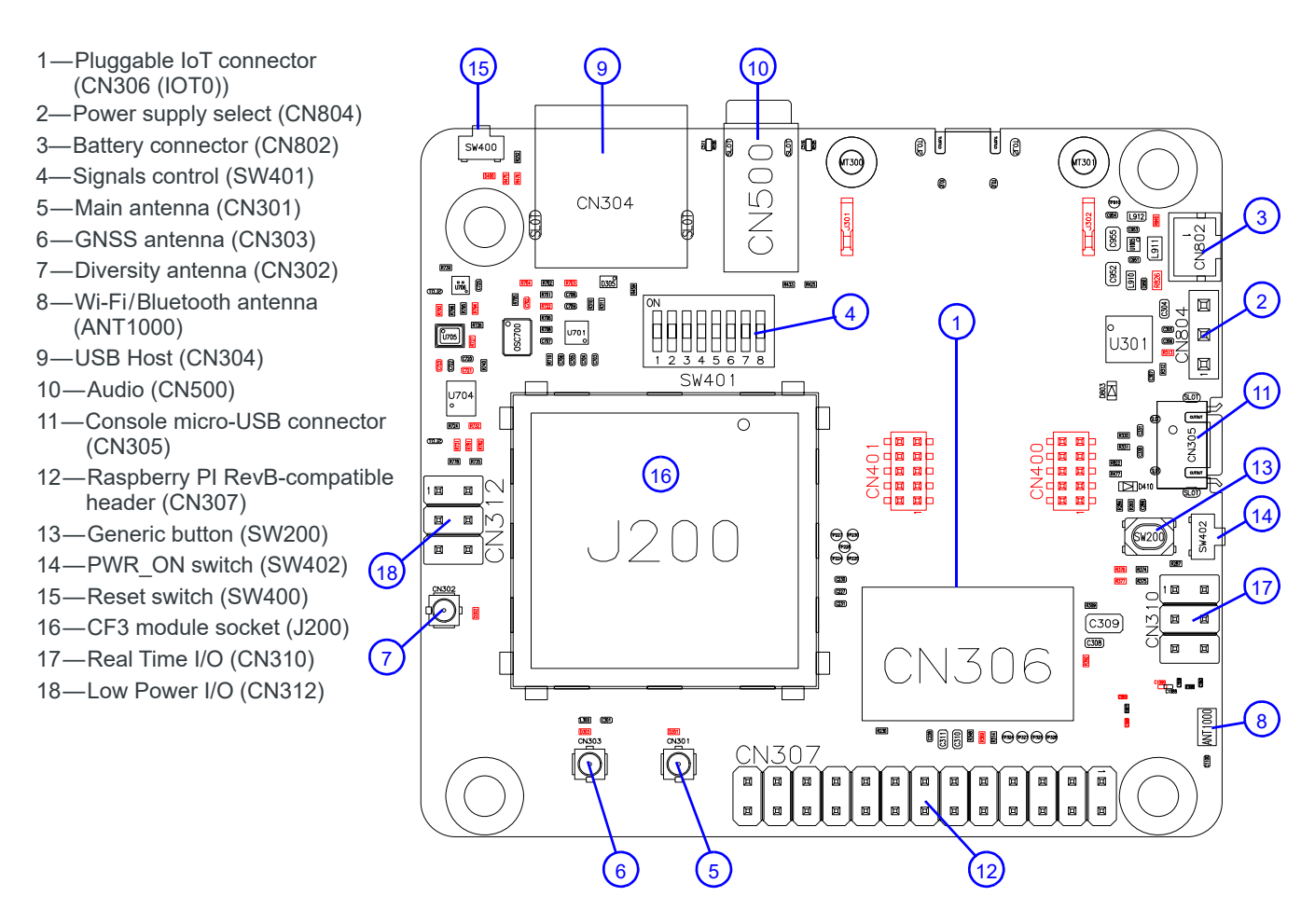

<span id="page-33-0"></span>*Figure 3-25: mangOH Red Assembly—Top Side Switches/Connectors*

*Note: For reference only. For latest schematic, visit [mangoh.io/mangoh-red-resources-hardware](http: mangoh.io/mangoh-red-resources-hardware).*

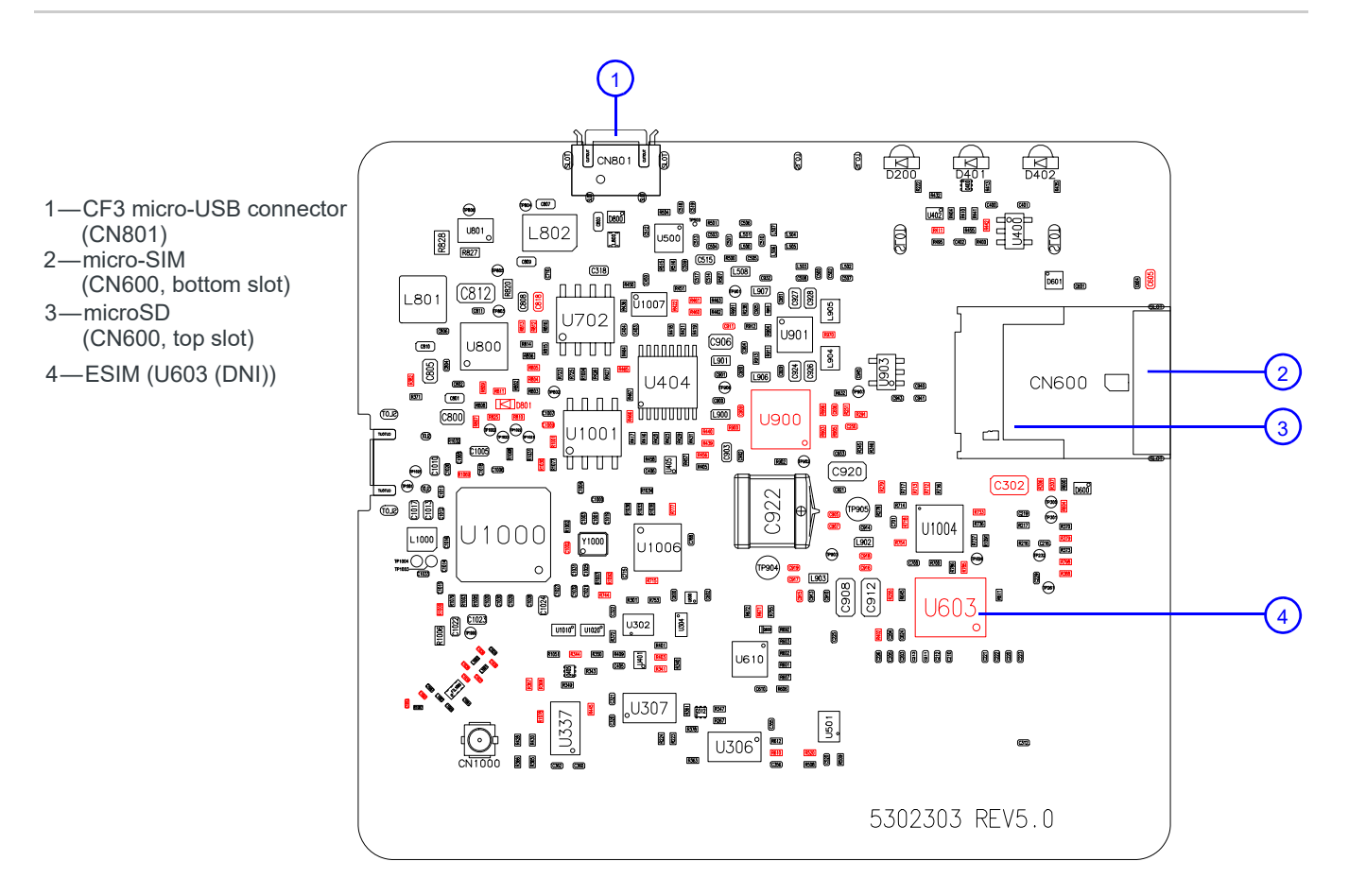

<span id="page-34-0"></span>*Figure 3-26: mangOH Red Assembly - Bottom Side Connectors*

*Note: For reference only. For latest schematic, visit [mangoh.io/mangoh-red-resources-hardware](http: mangoh.io/mangoh-red-resources-hardware).*

# <span id="page-35-0"></span>**<sup>4</sup> 4: Software Setup**

This chapter describes software resources that you will need on your computer to access the mangOH Red and develop applications for its CF3 module.

Sample applications and instructional materials are available from the sites mentioned in this chapter. For detailed information on developing for the mangOH Red, see the mangOH Red Developer's Guide and related documents (available from [mangoh.io/mangoh-red-resources\)](https://mangoh.io/mangoh-red-resources).

## <span id="page-35-1"></span>**4.17 Install / Update Windows Driver**

If you are using a Windows computer, you must install the Legato driver for the CF3 module that you install in your mangOH Red.

- **1.** Go to [mangoh.io/mangoh-red-resources-getting-started.](https://mangoh.io/mangoh-red-resources-getting-started)
- **2.** In the Getting Started with mangOH section, click Drivers for mangOH-compatible CF3 Modules (under the Windows icon) to download the driver installation file.

*Note: The link will take you to source.sierrawireless.com. If you already have a Source account, log in. Otherwise, register for a Source account, which is required to download files.*

- **3.** Run the downloaded file (GenericDriverSetup.exe) and follow the prompts to install the drivers.
- **4.** When the mangOH Red is connected via USB to the computer, display the Device Manager (Control Panel > System > Device Manager).

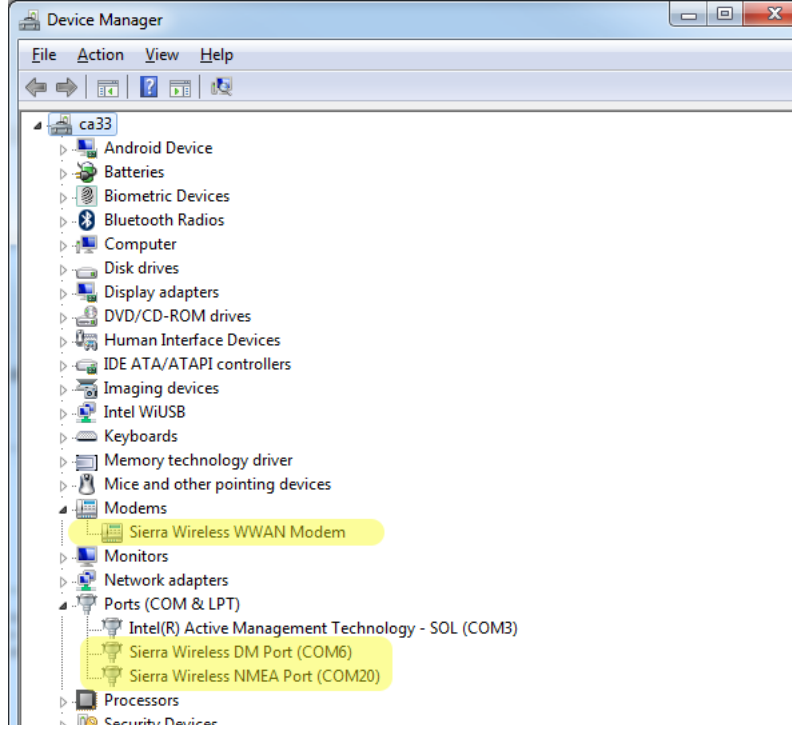

*Figure 4-1: Windows Device Manager*

If the driver installed correctly, you will see the following items listed: %%these will vary by wp type I think?

- **•** Modems > Sierra Wireless WWAN Modem (This is the module in socket J200.)
- **•** Ports [COM & LPT] > Sierra Wireless AT Command Port
- **•** Ports [COM & LPT] > Sierra Wireless DM Port
- **•** Ports [COM & LPT] > Sierra Wireless NMEA Port (This is the port that you will use to communicate with the module from your terminal emulator.)

### <span id="page-36-0"></span>**4.18 Install a Terminal Emulator**

To communicate with the mangOH Red, you need a terminal emulator program such as Tera Term or HyperTerminal<sup>®</sup>.

When you have an emulator installed, use it to establish a console connection to the mangOH Red:

- **•** Port—Serial modem COM port (for Sierra Wireless devices, this is the Sierra Wireless NMEA Port)%%fix
- **•** Baud rate—115200

## <span id="page-36-1"></span>**4.19 Download Firmware Updates**

Firmware updates are available for download from [source.sierrawireless.com](https://source.sierrawireless.com).

To update your CF3 module's firmware to the latest available version:

- **1.** Go to your CF3 module's device page at [source.sierrawireless.com](https://source.sierrawireless.com). (Select AirPrime > WP Series > (your module type).
- **2.** If you already have a Source account, log in. Otherwise, register for a Source account, which is required to download files.
- **3.** In the Software Download section, click Firmware.
- **4.** In the Firmware Update Instructions table's Instructions with one-click tool (Windows) row, click the Generic firmware link to download the file. (If there is more than one Generic, click the Generic GCF link.)
- **5.** Launch the downloaded executable file (e.g. WP76xx Release8...exe). A progress window appears. This will take several minutes to run.
- **6.** Wait (1–2 minutes) while the module reboots with the new firmware.
- **7.** Ping the mangOH Red when replies appear, the module has rebooted and you can continue. \$ ping 192.168.2.2 (Press CTRL-C to cancel)

To verify that the firmware updated:

- **1.** In the mangOH VM, open a terminal window and connect to the mangOH Red: \$ ssh root@192.168.2.2
- **2.** Display the firmware version now loaded on the CF3 module, and compare it to the version before the firmware update was installed — the version should be the same or a higher value: # cm info
- **3.** Disconnect from the mangOH Red: # exit

# <span id="page-37-0"></span>**4.20 Write Your First Program**

For instructions on building applications (including writing a 'Hello World' program to test your mangOH Red), and to download sample Legato applications, visit [mangoh.io/mangoh-red-resources.](https://mangoh.io/mangoh-red-resources)

# <span id="page-38-1"></span><span id="page-38-0"></span>**<sup>A</sup> A: Console Access**

If you have two USB ports on your dev machine, you can use one of them to display the mangOH Red's diagnostic messages when the device boots, when certain commands are run, etc.

To set up a window to display diagnostic messages:

**1.** Use a micro-USB cable to connect the mangOH Red's CONSOLE USB port to a USB port on the dev machine.

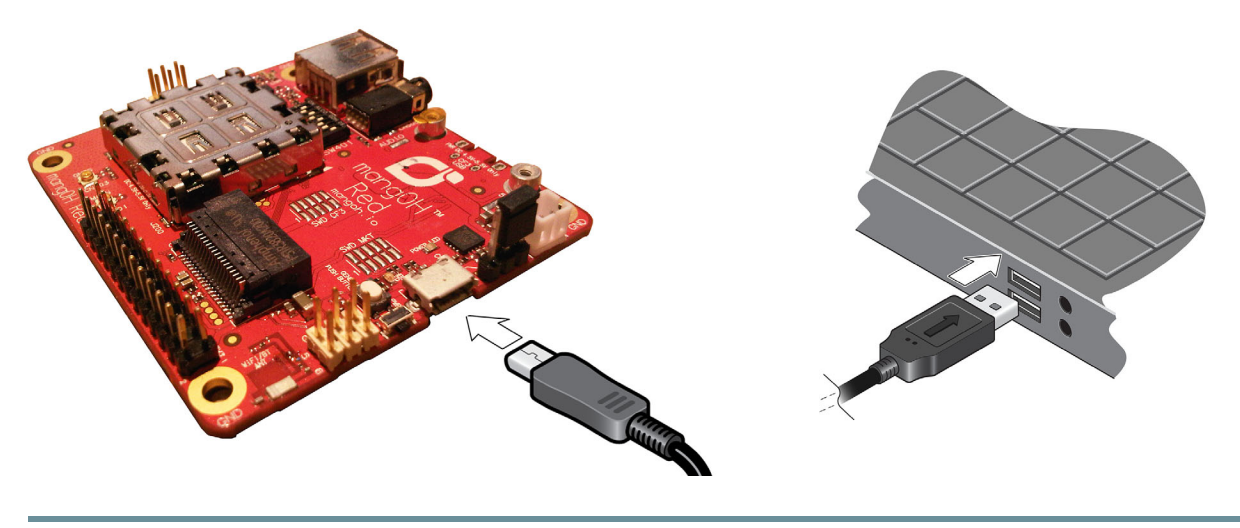

*Note: one console connection can be opened at any time since it locks the USB serial port.*

#### **Example**

If you open the console terminal window before you connect power to the mangOH Red, you will see the messages that are generated during the module boot process: